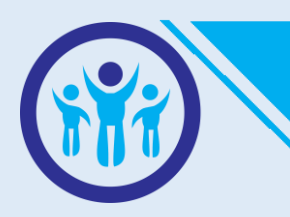

# **MANUAIS DE PROCEDIMENTOS INTERNOS**

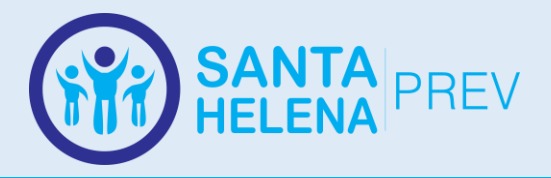

#### **Fundo Especial de Previdência Social – FEPS de Santa Helena de Goiás**

# **DIRETORIA DO SANTAHELENAPREV**

**Grasiene Teobalda de Oliveira** Gestora

**Juvêncio Vieira de Sousa Neto** Diretor Financeiro

# **CONSELHO ADMINISTRATIVO/FISCAL**

**André Guerra Montes** Presidente do CMP

**Eliane Rodrigues Andrade de Oliveira** Membro

**Taianne Clemente de Araújo Nogueira** Membro

> **Celi Mara de Souza** Membro

**Simone Maria Dantas** Membro

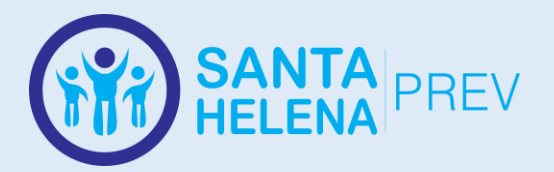

# **Sumário**

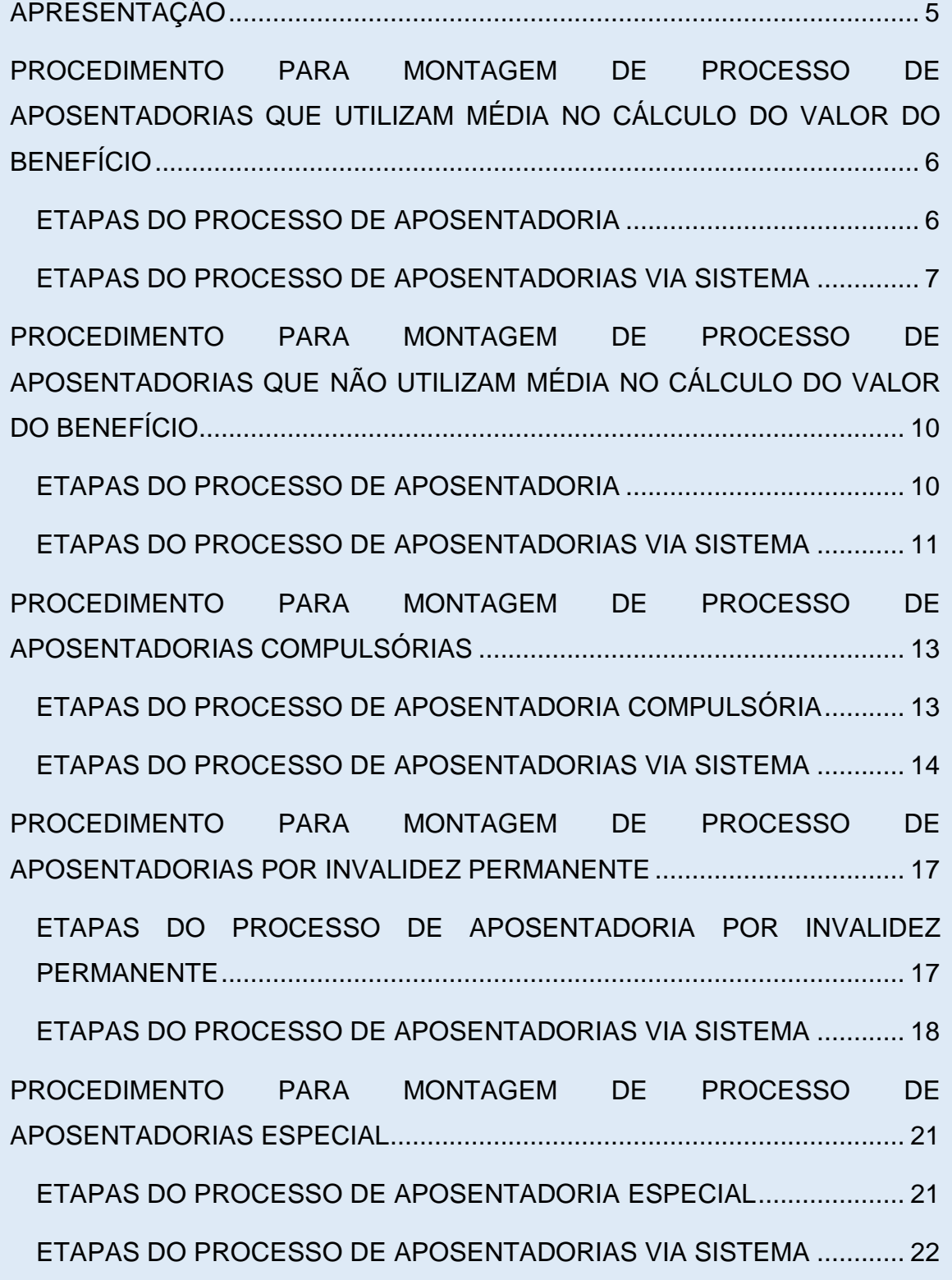

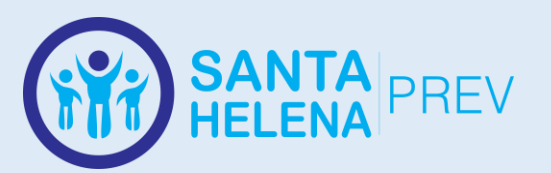

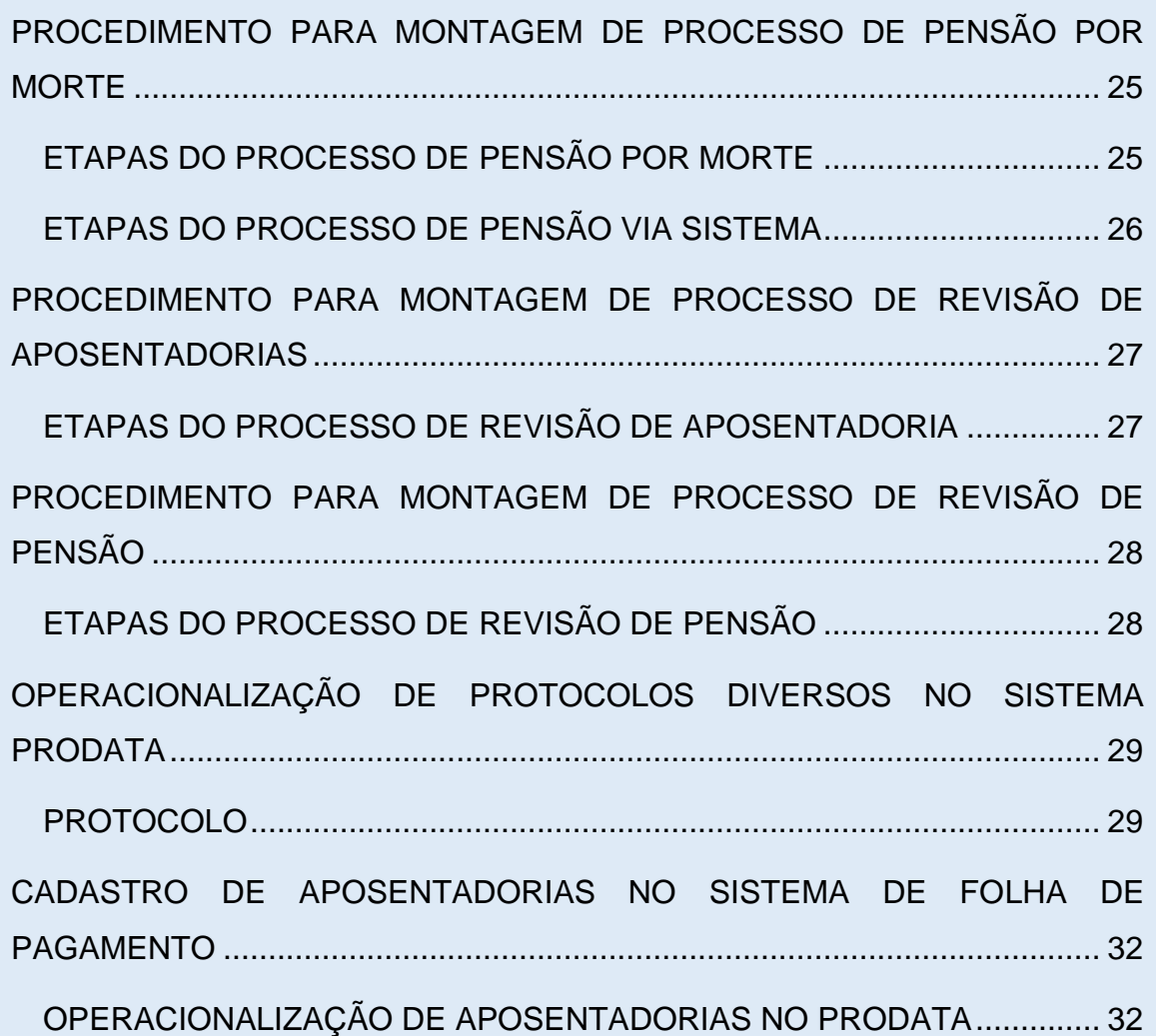

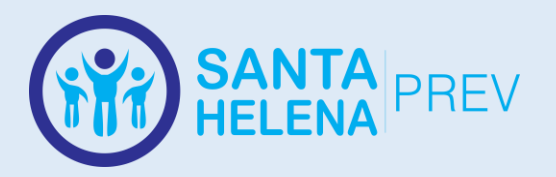

# **APRESENTAÇÃO**

<span id="page-4-0"></span>Este manual tem como objetivo a organização interna dos procedimentos e processos de concessão de benefícios/revisões. Serve ainda para perpetuação dos procedimentos em caso de mudanças na administração, além de orientar servidores que venham a trabalhar nos mesmos.

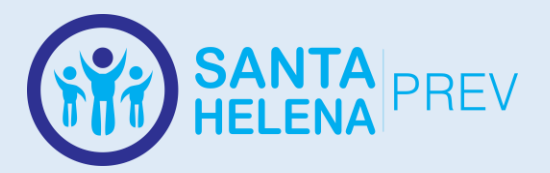

# <span id="page-5-0"></span>**PROCEDIMENTO PARA MONTAGEM DE PROCESSO DE APOSENTADORIAS QUE UTILIZAM MÉDIA NO CÁLCULO DO VALOR DO BENEFÍCIO**

#### **ETAPAS DO PROCESSO DE APOSENTADORIA**

- <span id="page-5-1"></span>**1. Requerimento** - Emitido pelo SIPREV, conforme "**Manual 1"**;
- **2. Simulação** de Aposentadoria Emitido pelo SIPREV;
- **3. Dossiê** do Servidor Emitido pelo sistema Prodata, deve constar dados atualizados do servidor e afastamentos;
- **4. Ficha Funcional** do Servidor Emitido pelo Prodata;
- **5.** Últimos 3 **Contra-Cheques** do Servidor em relação à data de aposentadoria;
- **6. CTC - Certidão de Tempo de Contribuição - do INSS**.
- **7.** Cópias do **Decreto de Nomeação** do servidor na Prefeitura Municipal ou Câmara - encontrado na pasta de Dossiê do servidor no RH;
- **8.** Em caso de aposentadoria de Professores, cópia de todos os **atos que concederam progressões**, verticais, horizontais, **titularidades** e todos os **certificados** e **pareceres** que originaram os respectivos atos;
- **9.** Cópia dos **Documentos Pessoais** do servidor:
	- Obrigatórios: Identidade, CPF, Comprovante de endereço;
	- Desejáveis: Certidão de Casamento, Título de Eleitor;
- **10.**Cópia da **Carteira de Trabalho** do servidor, da página com foto, N° do PIS/PASEP, Qualificação Civil, de todos os **Contratos de Trabalho** e das páginas de **Observações** que contenham informações de Admissões e Exonerações de serviço público;
- **11.Certidão de Tempo de Contribuição do SANTAHELENAPREV** Emitido pelo SIPREV Conforme "**Manual 1**";
- **12.Tabela de Cálculo** da Média do Servidor Emitida pelo SIPREV conforme "Manual 1", apenas para aposentadorias pela média, verificar regra no requerimento ou simulação;
- **13.Parecer** da Assessoria Jurídica;
- **14.Decreto** que concede o benefício, assinado pelo Prefeito; (Conforme modelos nas pastas dos servidores no Dropbox)
- **15.Despacho** encaminhando para a Controladoria Geral do Município;
- **16.Parecer** emitido pela Controladoria Geral do Município;

#### **Observações:**

- Todas as páginas enumeradas com carimbo de numeração e assinatura, no canto superior direito;
- Todo servidor aposentado deve ter uma pasta com os modelos de documentação do processo que deve ser criada dentro do caminho

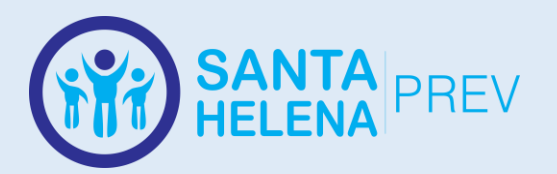

C:\Users\User\Dropbox\BENEFÍCIOS\BENEFICIO - APOSENTADORIA POR TEMPO DE CONTRIBUICAO E IDADE, os modelos podem ser duplicados e alterados a partir de uma pasta já existente;

#### <span id="page-6-0"></span>**ETAPAS DO PROCESSO DE APOSENTADORIAS VIA SISTEMA**

#### **Passo 1 - ATUALIZAR CADASTRO NO SIPREV**

- **SIPREV** > CADASTROS GERAIS > Cadastros Gerais > Beneficiários > Servidor;
- Inserir Nome do Servidor > Consultar > Alterar;
- Preencher dados faltantes (Evitar preenchimento automático) ;
- **SALVAR**

#### **Passo 2 - ADICIONAR TEMPOS DE APOSENTADORIA**

Necessário para que outros vínculos do servidor presentes na CTC do INSS, além do vínculo atual, apareçam na CTC da Aposentadoria do SANTAHELENAPREV.

- **SIPREV** > CADASTROS GERAIS > Cadastros Gerais > Beneficiários > Servidor;
- Inserir Nome do Servidor > Consultar > Alterar:
- Acessar aba "Tempos de Aposentadoria";
- Tempo De Contribuições RGPS **Incluir**
- Preencher dados da CTC e Salvar
- Depois de Salva a CTC, acessar novamente a opção "Tempo De Contribuições RGPS - **Incluir**" para adicionar todos os vínculos da CTC, até a última entrada do servidor no município. (Não lançar vínculos posteriores à última data de admissão do servidor na Prefeitura)
- Em caso de aposentadoria por **média**, acessar: "Registrar Remuneração - \$" e lançar todas as remunerações dos respectivos vínculos (a partir de 07/1994) de acordo com as informações da CTC;

#### **Passo 3 - ADICIONAR HISTÓRICO FINANCEIRO**

Apenas para aposentadorias por idade, invalidez, compulsória e outras aposentadorias por média. Em caso de estar montando o processo com antecedência de um mês, é necessária a inclusão da remuneração do servidor do mês atual. Apenas seguir as instruções a seguir caso a remuneração do mês atual não esteja cadastrada, ou se durante a geração da planilha de cálculo o sistema acuse faltar alguma remuneração;

- **SIPREV**>CADASTROS GERAIS>Cadastros Gerais>Beneficiários> Servidor;
- Inserir Nome do Servidor > Consultar > Alterar

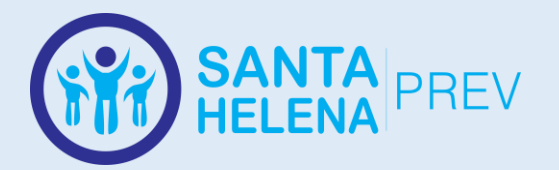

- Acessar a aba Histórico Financeiro;
- **Selecionar** o vínculo;
- **Incluir**;
- Preencher: **Mês/Ano de Contribuição**, **Nº da Folha**: (Repetir mês e ano sem barra e sem espaço), **Compõe média de Benefício**: "Sim", e continuar preenchendo todas as outras remunerações e Bases de Cálculo.
- Salvar

#### **Passo 4 - EMITIR TABELA DE CÁLCULO DA MÉDIA**

Apenas para aposentadorias por idade, invalidez, compulsória e outras aposentadorias por média.

- **SIPREV** > Simulador de Aposentadoria;
- Inserir Nome do Servidor > Consultar > Simular > Salvar
- Após salvar a simulação aparecerá a opção de Tabela de Cálculo, clique nela.
- Marque todos os vínculos averbados do RGPS;
- Clique em Calcular:
- Caso não falte nenhuma informação basta acessar o botão que apareceu para imprimir e salvar a Tabela de Cálculo;
- Caso apareça a seguinte mensagem:

"Não pode gerar a tabela de cálculo porque falta(m) registro(s) de histórico(s) financeiro(s). Os registros de 13º não contam para o cálculo. Meses:(...)"

Neste caso, identifique as remunerações faltantes na CTC do INSS, as que se referirem ao período atual do vínculo do servidor com a Prefeitura/Câmara, devem ser cadastradas conforme "**Passo 3**" desse manual, já as remunerações relativas ao período averbado de outros vínculos anteriores devem ser cadastradas conforme o último tópico do "**Passo 2**". Assim que as remunerações de todos os períodos informados na mensagem de erro forem cadastradas basta salvar novamente a simulação para tentar novamente a Tabela de Cálculo da Média.

#### **Passo 5 - EMITIR REQUERIMENTO**

- **SIPREV** > Simulador de Aposentadoria;
- Inserir Nome do Servidor > Consultar . Simular;
- Após realizar e **salvar** a Simulação de Aposentadoria do Servidor, seguir os seguintes passo:
- Acessar: **SIPREV** > CADASTROS GERAIS > 3IT > Requerimentos > Benefícios;
- Pesquisar pelo CPF;
- Preencher apenas o tipo de aposentadoria, o Cargo/Órgão, Data de Entrada (atual);
- Marcar a regra escolhida pelo servidor;
- Salvar o requerimento e Imprimir;

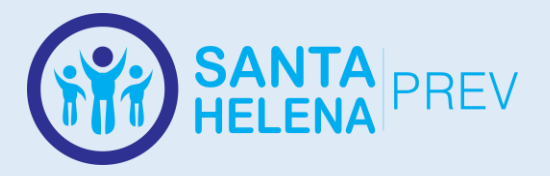

#### **Passo 6 - ADICIONAR BENEFÍCIO**

Pré requisito para gerar a CTC da Aposentadoria do SANTAHELENAPREV

- **SIPREV** > CADASTROS GERAIS > Cadastros Gerais > Beneficiários > Servidor;
- Inserir Nome do Servidor > Consultar > Alterar
- Acessar aba **Benefícios** no cadastro do servidor;
- **Incluir**;
- Preencher:
	- o Tipo do Benefício; (Verificar Simulação)
	- o N° do Processo;
	- o Nº do Benefício (Se já houver decreto emitido);
	- o Valor Atual;
	- o Data de Início;
	- o Data da Última atualização (repetir a data de Início);
	- o Concedido com Paridade: Sim/Não;
	- o Regime Instituidor: RPPS (sempre);
	- o Órgão (Repetir o mesmo órgão do vínculo funcional);
	- o Salvar;

#### **Passo 7 - EMITIR CTC PARA APOSENTADORIA DO SANTAHELENAPREV**

Apenas emitir depois que todos os vínculos da CTC do INSS (exceto o vínculo atual da prefeitura) estiverem cadastrados na tela Tempos de Aposentadoria do Cadastro do Servidor no SIPREV, conforme 2º passo desse manual.

- **SIPREV** > CADASTROS GERAIS;
- Acessar: 3IT > Processos > CTC Aposentadoria > Emissão de Certidão
- Pesquisar pelo CPF;
- Marcar Vínculo;
- Preencher Data de Admissão na Prefeitura;
- Origem das Informações: Dossiê da Prefeitura e CTC do INSS
- Gerar / Imprimir / Salvar;

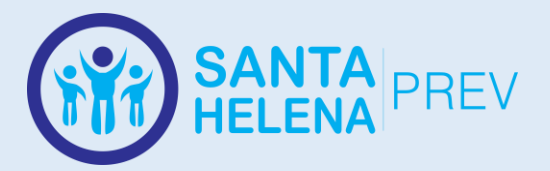

# <span id="page-9-0"></span>**PROCEDIMENTO PARA MONTAGEM DE PROCESSO DE APOSENTADORIAS QUE NÃO UTILIZAM MÉDIA NO CÁLCULO DO VALOR DO BENEFÍCIO**

#### **ETAPAS DO PROCESSO DE APOSENTADORIA**

- <span id="page-9-1"></span>**1. Requerimento** - Emitido pelo SIPREV, conforme "**Manual 1"**;
- **2. Simulação** de Aposentadoria Emitido pelo SIPREV;
- **3. Dossiê** do Servidor Emitido pelo sistema Prodata, deve constar dados atualizados do servidor e afastamentos;
- **4. Ficha Funcional** do Servidor Emitido pelo Prodata;
- **5.** Últimos 3 **Contra-Cheques** do Servidor em relação à data de aposentadoria;
- **6. CTC - Certidão de Tempo de Contribuição - do INSS**.
- **7.** Cópias do **Decreto de Nomeação** do servidor na Prefeitura Municipal ou Câmara - encontrado na pasta de Dossiê do servidor no RH;
- **8.** Em caso de aposentadoria de Professores, cópia de todos os **atos que concederam progressões**, verticais, horizontais, **titularidades** e todos os **certificados** e **pareceres** que originaram os respectivos atos;
- **9.** Cópia dos **Documentos Pessoais** do servidor:
	- Obrigatórios: Identidade, CPF, Comprovante de endereço;
	- Desejáveis: Certidão de Casamento, Título de Eleitor;
- **10.**Cópia da **Carteira de Trabalho** do servidor, da página com foto, N° do PIS/PASEP, Qualificação Civil, de todos os **Contratos de Trabalho** e das páginas de **Observações** que contenham informações de Admissões e Exonerações de serviço público;
- **11.Certidão de Tempo de Contribuição do SANTAHELENAPREV** Emitido pelo SIPREV Conforme "**Manual 1**";
- **12.Tabela de Cálculo** da Média do Servidor Emitida pelo SIPREV conforme "Manual 1", apenas para aposentadorias pela média, verificar regra no requerimento ou simulação;
- **13.Parecer** da Assessoria Jurídica;
- **14.Decreto** que concede o benefício, assinado pelo Prefeito; (Conforme modelos nas pastas dos servidores no Dropbox)
- **15.Despacho** encaminhando para a Controladoria Geral do Município;
- **16.Parecer** emitido pela Controladoria Geral do Município;

#### **Observações:**

• Todas as páginas enumeradas com carimbo de numeração e assinatura, no canto superior direito;

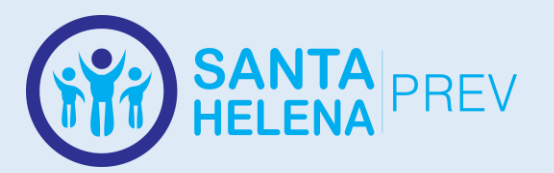

• Todo servidor aposentado deve ter uma pasta com os modelos de documentação do processo que deve ser criada dentro do caminho C:\Users\User\Dropbox\BENEFÍCIOS\BENEFICIO - APOSENTADORIA POR TEMPO DE CONTRIBUICAO E IDADE, os modelos podem ser duplicados e alterados a partir de uma pasta já existente;

#### <span id="page-10-0"></span>**ETAPAS DO PROCESSO DE APOSENTADORIAS VIA SISTEMA**

#### **Passo 1 - ATUALIZAR CADASTRO NO SIPREV**

- **SIPREV** > CADASTROS GERAIS > Cadastros Gerais > Beneficiários > Servidor;
- Inserir Nome do Servidor > Consultar > Alterar:
- Preencher dados faltantes (Evitar preenchimento automático) ;
- **SALVAR**

#### **Passo 2 - ADICIONAR TEMPOS DE APOSENTADORIA**

Necessário para que outros vínculos do servidor presentes na CTC do INSS, além do vínculo atual, apareçam na CTC da Aposentadoria do SANTAHELENAPREV.

- **SIPREV** > CADASTROS GERAIS > Cadastros Gerais > Beneficiários > Servidor;
- Inserir Nome do Servidor > Consultar > Alterar;
- Acessar aba "Tempos de Aposentadoria";
- Tempo De Contribuições RGPS **Incluir**
- Preencher dados da CTC e Salvar
- Depois de Salva a CTC, acessar novamente a opção "Tempo De Contribuições RGPS - **Incluir**" para adicionar todos os vínculos da CTC, até a última entrada do servidor no município. (Não lançar vínculos posteriores à última data de admissão do servidor na Prefeitura)
- Em caso de aposentadoria por **média**, acessar: "Registrar Remuneração - \$" e lançar todas as remunerações dos respectivos vínculos (a partir de 07/1994) de acordo com as informações da CTC;

#### **Passo 3 - EMITIR REQUERIMENTO**

- **SIPREV** > Simulador de Aposentadoria;
- Inserir Nome do Servidor > Consultar . Simular:
- Após realizar e **salvar** a Simulação de Aposentadoria do Servidor, seguir os seguintes passo:
- Acessar: **SIPREV** > CADASTROS GERAIS > 3IT > Requerimentos > Benefícios;
- Pesquisar pelo CPF;

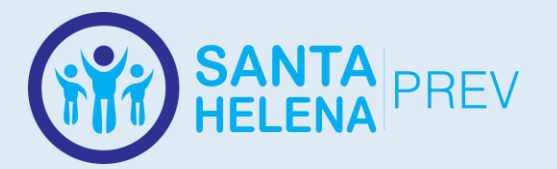

- Preencher apenas o tipo de aposentadoria, o Cargo/Órgão, Data de Entrada (atual);
- Marcar a regra escolhida pelo servidor;
- Salvar o requerimento e Imprimir;

#### **Passo 4 - ADICIONAR BENEFÍCIO**

Pré requisito para gerar a CTC da Aposentadoria do SANTAHELENAPREV.

- **SIPREV** > CADASTROS GERAIS > Cadastros Gerais > Beneficiários > Servidor;
- Inserir Nome do Servidor > Consultar > Alterar
- Acessar aba **Benefícios** no cadastro do servidor;
- **Incluir**;
- Preencher:
	- o Tipo do Benefício; (Verificar Simulação)
	- o N° do Processo;
	- o Nº do Benefício (Se já houver decreto emitido);
	- o Valor Atual;
	- o Data de Início;
	- o Data da Última atualização (repetir a data de Início);
	- o Concedido com Paridade: Sim/Não;
	- o Regime Instituidor: RPPS (sempre);
	- o Órgão (Repetir o mesmo órgão do vínculo funcional);
	- o Salvar;

#### **Passo 5 - EMITIR CTC PARA APOSENTADORIA DO SANTAHELENAPREV**

Apenas emitir depois que todos os vínculos da CTC do INSS (exceto o vínculo atual da prefeitura) estiverem cadastrados na tela Tempos de Aposentadoria do Cadastro do Servidor no SIPREV, conforme 2º passo desse manual.

- **SIPREV** > CADASTROS GERAIS;
- Acessar: 3IT > Processos > CTC Aposentadoria > Emissão de Certidão
- Pesquisar pelo CPF;
- Marcar Vínculo;
- Preencher Data de Admissão na Prefeitura;
- Origem das Informações: Dossiê da Prefeitura e CTC do INSS
- Gerar / Imprimir / Salvar;

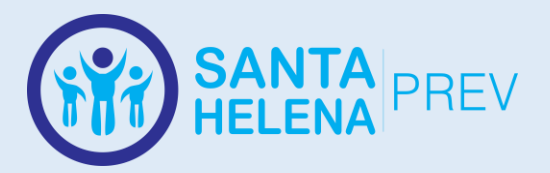

# <span id="page-12-0"></span>**PROCEDIMENTO PARA MONTAGEM DE PROCESSO DE APOSENTADORIAS COMPULSÓRIAS**

#### <span id="page-12-1"></span>**ETAPAS DO PROCESSO DE APOSENTADORIA COMPULSÓRIA**

- **1. Constatação –** Levantamento dos servidores que completarão 75 anos durante o exercício atual do Cálculo Atuarial;
- **2. Solicitação –** Oficiar o Recursos Humanos da Prefeitura solicitando o comparecimento do servidor junto ao Instituto de Previdência;
- **3. Requerimento** Emitido pelo SIPREV, conforme "**Manual 1"**;
- **4. Simulação** de Aposentadoria Emitido pelo SIPREV;
- **5. Dossiê** do Servidor Emitido pelo sistema Prodata, deve constar dados atualizados do servidor e afastamentos;
- **6. Ficha Funcional** do Servidor Emitido pelo Prodata;
- **7.** Últimos 3 **Contra-Cheques** do Servidor em relação à data de aposentadoria;
- **8. CTC - Certidão de Tempo de Contribuição - do INSS**.
- **9.** Cópias do **Decreto de Nomeação** do servidor na Prefeitura Municipal ou Câmara - encontrado na pasta de Dossiê do servidor no RH;
- **10.**Em caso de aposentadoria de Professores, cópia de todos os **atos que concederam progressões**, verticais, horizontais, **titularidades** e todos os **certificados** e **pareceres** que originaram os respectivos atos;
- **11.**Cópia dos **Documentos Pessoais** do servidor:
	- Obrigatórios: Identidade, CPF, Comprovante de endereço;
	- Desejáveis: Certidão de Casamento, Título de Eleitor;
- **12.**Cópia da **Carteira de Trabalho** do servidor, da página com foto, N° do PIS/PASEP, Qualificação Civil, de todos os **Contratos de Trabalho** e das páginas de **Observações** que contenham informações de Admissões e Exonerações de serviço público;
- **13.Certidão de Tempo de Contribuição do SANTAHELENAPREV** Emitido pelo SIPREV Conforme "**Manual 1**";
- **14.Tabela de Cálculo** da Média do Servidor Emitida pelo SIPREV conforme "Manual 1", apenas para aposentadorias pela média, verificar regra no requerimento ou simulação;
- **15.Parecer** da Assessoria Jurídica;
- **16.Decreto** que concede o benefício, assinado pelo Prefeito; (Conforme modelos nas pastas dos servidores no Dropbox)
- **17.Despacho** encaminhando para a Controladoria Geral do Município;
- **18.Parecer** emitido pela Controladoria Geral do Município;

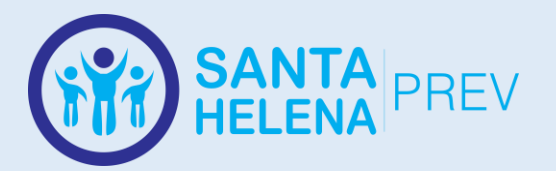

#### **Observações:**

- Todas as páginas enumeradas com carimbo de numeração e assinatura, no canto superior direito;
- Todo servidor aposentado deve ter uma pasta com os modelos de documentação do processo que deve ser criada dentro do caminho C:\Users\User\Dropbox\BENEFÍCIOS\BENEFICIO - APOSENTADORIA POR TEMPO DE CONTRIBUICAO E IDADE, os modelos podem ser duplicados e alterados a partir de uma pasta já existente;

### <span id="page-13-0"></span>**ETAPAS DO PROCESSO DE APOSENTADORIAS VIA SISTEMA**

#### **Passo 1 - ATUALIZAR CADASTRO NO SIPREV**

- **SIPREV** > CADASTROS GERAIS > Cadastros Gerais > Beneficiários > Servidor;
- Inserir Nome do Servidor > Consultar > Alterar;
- Preencher dados faltantes (Evitar preenchimento automático) ;
- **SALVAR**

#### **Passo 2 - ADICIONAR TEMPOS DE APOSENTADORIA**

Necessário para que outros vínculos do servidor presentes na CTC do INSS, além do vínculo atual, apareçam na CTC da Aposentadoria do SANTAHELENAPREV.

- **SIPREV** > CADASTROS GERAIS > Cadastros Gerais > Beneficiários > Servidor;
- Inserir Nome do Servidor > Consultar > Alterar;
- Acessar aba "Tempos de Aposentadoria";
- Tempo De Contribuições RGPS **Incluir**
- Preencher dados da CTC e Salvar
- Depois de Salva a CTC, acessar novamente a opção "Tempo De Contribuições RGPS - **Incluir**" para adicionar todos os vínculos da CTC, até a última entrada do servidor no município. (Não lançar vínculos posteriores à última data de admissão do servidor na Prefeitura)
- Em caso de aposentadoria por **média**, acessar: "Registrar Remuneração - \$" e lançar todas as remunerações dos respectivos vínculos (a partir de 07/1994) de acordo com as informações da CTC;

#### **Passo 3 - ADICIONAR HISTÓRICO FINANCEIRO**

Apenas para aposentadorias por idade, invalidez, compulsória e outras aposentadorias por média. Em caso de estar montando o processo com antecedência de um mês, é necessária a inclusão da remuneração do servidor do mês atual. Apenas seguir as instruções a seguir

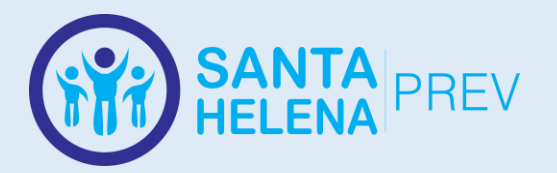

caso a remuneração do mês atual não esteja cadastrada, ou se durante a geração da planilha de cálculo o sistema acuse faltar alguma remuneração;

- **SIPREV**>CADASTROS GERAIS>Cadastros Gerais>Beneficiários> Servidor;
- Inserir Nome do Servidor > Consultar > Alterar
- Acessar a aba Histórico Financeiro;
- **Selecionar** o vínculo;
- **Incluir**;
- Preencher: **Mês/Ano de Contribuição**, **Nº da Folha**: (Repetir mês e ano sem barra e sem espaço), **Compõe média de Benefício**: "Sim", e continuar preenchendo todas as outras remunerações e Bases de Cálculo.
- Salvar

#### **Passo 4 - EMITIR TABELA DE CÁLCULO DA MÉDIA**

Apenas para aposentadorias por idade, invalidez, compulsória e outras aposentadorias por média.

- **SIPREV** > Simulador de Aposentadoria;
- Inserir Nome do Servidor > Consultar > Simular > Salvar
- Após salvar a simulação aparecerá a opção de Tabela de Cálculo, clique nela.
- Marque todos os vínculos averbados do RGPS;
- Clique em Calcular:
- Caso não falte nenhuma informação basta acessar o botão que apareceu para imprimir e salvar a Tabela de Cálculo;
- Caso apareça a seguinte mensagem:

"Não pode gerar a tabela de cálculo porque falta(m) registro(s) de histórico(s) financeiro(s). Os registros de 13º não contam para o cálculo. Meses:(...)"

Neste caso, identifique as remunerações faltantes na CTC do INSS, as que se referirem ao período atual do vínculo do servidor com a Prefeitura/Câmara, devem ser cadastradas conforme "**Passo 3**" desse manual, já as remunerações relativas ao período averbado de outros vínculos anteriores devem ser cadastradas conforme o último tópico do "**Passo 2**". Assim que as remunerações de todos os períodos informados na mensagem de erro forem cadastradas basta salvar novamente a simulação para tentar novamente a Tabela de Cálculo da Média.

#### **Passo 5 - EMITIR REQUERIMENTO**

- **SIPREV** > Simulador de Aposentadoria;
- Inserir Nome do Servidor > Consultar . Simular:
- Após realizar e **salvar** a Simulação de Aposentadoria do Servidor, seguir os seguintes passo:

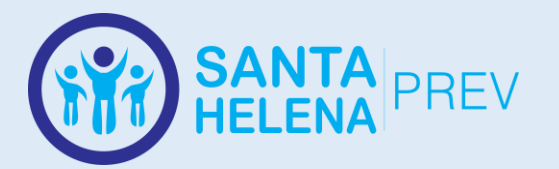

- Acessar: **SIPREV** > CADASTROS GERAIS > 3IT > Requerimentos > Benefícios;
- Pesquisar pelo CPF;
- Preencher apenas o tipo de aposentadoria, o Cargo/Órgão, Data de Entrada (atual);
- Marcar a regra escolhida pelo servidor;
- Salvar o requerimento e Imprimir:

#### **Passo 6 - ADICIONAR BENEFÍCIO**

Pré requisito para gerar a CTC da Aposentadoria do SANTAHELENAPREV.

- **SIPREV** > CADASTROS GERAIS > Cadastros Gerais > Beneficiários > Servidor;
- Inserir Nome do Servidor > Consultar > Alterar
- Acessar aba **Benefícios** no cadastro do servidor;
- **Incluir**;
- Preencher:
	- o Tipo do Benefício; (Verificar Simulação)
	- o N° do Processo;
	- o Nº do Benefício (Se já houver decreto emitido);
	- o Valor Atual;
	- o Data de Início;
	- o Data da Última atualização (repetir a data de Início);
	- o Concedido com Paridade: Sim/Não;
	- o Regime Instituidor: RPPS (sempre);
	- o Órgão (Repetir o mesmo órgão do vínculo funcional);
	- o Salvar;

#### **Passo 7 - EMITIR CTC PARA APOSENTADORIA DO SANTAHELENAPREV**

Apenas emitir depois que todos os vínculos da CTC do INSS (exceto o vínculo atual da prefeitura) estiverem cadastrados na tela Tempos de Aposentadoria do Cadastro do Servidor no SIPREV, conforme 2º passo desse manual.

- **SIPREV** > CADASTROS GERAIS;
- Acessar: 3IT > Processos > CTC Aposentadoria > Emissão de Certidão
- Pesquisar pelo CPF;
- Marcar Vínculo:
- Preencher Data de Admissão na Prefeitura;
- Origem das Informações: Dossiê da Prefeitura e CTC do INSS
- Gerar / Imprimir / Salvar;

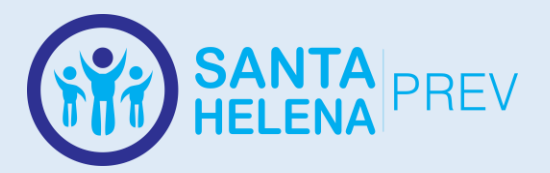

# <span id="page-16-0"></span>**PROCEDIMENTO PARA MONTAGEM DE PROCESSO DE APOSENTADORIAS POR INVALIDEZ PERMANENTE**

# <span id="page-16-1"></span>**ETAPAS DO PROCESSO DE APOSENTADORIA POR INVALIDEZ PERMANENTE**

- **1. Recebimento –** Recebimento de ofício do Departamento responsável pela avaliação médica do servidor com laudo sugerindo a aposentadoria por invalidez;.
- **2. Requerimento** Emitido pelo SIPREV, conforme "**Manual 1"**;
- **3. Agendamento –** Agendamento de Perícia com a Junta Médica do SANTAHELENAPREV;
- **4. Laudo da Junta Médica –** No caso de Laudo Favorável à aposentadoria:
- **5. Simulação** de Aposentadoria Emitido pelo SIPREV;
- **6. Dossiê** do Servidor Emitido pelo sistema Prodata, deve constar dados atualizados do servidor e afastamentos;
- **7. Ficha Funcional** do Servidor Emitido pelo Prodata;
- **8.** Últimos 3 **Contra-Cheques** do Servidor em relação à data de aposentadoria;
- **9. CTC - Certidão de Tempo de Contribuição - do INSS**.
- **10.**Cópias do **Decreto de Nomeação** do servidor na Prefeitura Municipal ou Câmara - encontrado na pasta de Dossiê do servidor no RH;
- **11.**Em caso de aposentadoria de Professores, cópia de todos os **atos que concederam progressões**, verticais, horizontais, **titularidades** e todos os **certificados** e **pareceres** que originaram os respectivos atos;
- **12.**Cópia dos **Documentos Pessoais** do servidor:
	- Obrigatórios: Identidade, CPF, Comprovante de endereço;
	- Desejáveis: Certidão de Casamento, Título de Eleitor;
- **13.**Cópia da **Carteira de Trabalho** do servidor, da página com foto, N° do PIS/PASEP, Qualificação Civil, de todos os **Contratos de Trabalho** e das páginas de **Observações** que contenham informações de Admissões e Exonerações de serviço público;
- **14.Certidão de Tempo de Contribuição do SANTAHELENAPREV** Emitido pelo SIPREV Conforme "**Manual 1**";
- **15.Tabela de Cálculo** da Média do Servidor Emitida pelo SIPREV conforme "Manual 1", apenas para aposentadorias pela média, verificar regra no requerimento ou simulação;
- **16.Parecer** da Assessoria Jurídica;
- **17.Decreto** que concede o benefício, assinado pelo Prefeito; (Conforme modelos nas pastas dos servidores no Dropbox)

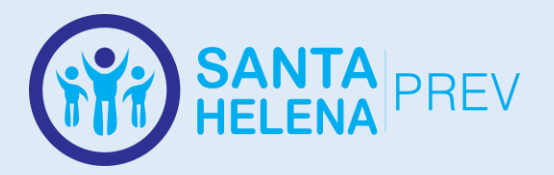

**18.Despacho** encaminhando para a Controladoria Geral do Município; **19.Parecer** emitido pela Controladoria Geral do Município;

#### **Observações:**

- Todas as páginas enumeradas com carimbo de numeração e assinatura, no canto superior direito;
- Todo servidor aposentado deve ter uma pasta com os modelos de documentação do processo que deve ser criada dentro do caminho C:\Users\User\Dropbox\BENEFÍCIOS\BENEFICIO - APOSENTADORIA POR TEMPO DE CONTRIBUICAO E IDADE, os modelos podem ser duplicados e alterados a partir de uma pasta já existente;

#### <span id="page-17-0"></span>**ETAPAS DO PROCESSO DE APOSENTADORIAS VIA SISTEMA**

#### **Passo 1 - ATUALIZAR CADASTRO NO SIPREV**

- **SIPREV** > CADASTROS GERAIS > Cadastros Gerais > Beneficiários > Servidor;
- Inserir Nome do Servidor > Consultar > Alterar;
- Preencher dados faltantes (Evitar preenchimento automático) ;
- **SALVAR**

#### **Passo 2 - ADICIONAR TEMPOS DE APOSENTADORIA**

Necessário para que outros vínculos do servidor presentes na CTC do INSS, além do vínculo atual, apareçam na CTC da Aposentadoria do SANTAHELENAPREV.

- **SIPREV** > CADASTROS GERAIS > Cadastros Gerais > Beneficiários > Servidor;
- Inserir Nome do Servidor > Consultar > Alterar;
- Acessar aba "Tempos de Aposentadoria";
- Tempo De Contribuições RGPS **Incluir**
- Preencher dados da CTC e Salvar
- Depois de Salva a CTC, acessar novamente a opção "Tempo De Contribuições RGPS - **Incluir**" para adicionar todos os vínculos da CTC, até a última entrada do servidor no município. (Não lançar vínculos posteriores à última data de admissão do servidor na Prefeitura)
- Em caso de aposentadoria por **média**, acessar: "Registrar Remuneração - \$" e lançar todas as remunerações dos respectivos vínculos (a partir de 07/1994) de acordo com as informações da CTC;

#### **Passo 3 - ADICIONAR HISTÓRICO FINANCEIRO**

Apenas para aposentadorias por idade, invalidez, compulsória e outras aposentadorias por média. Em caso de estar montando o

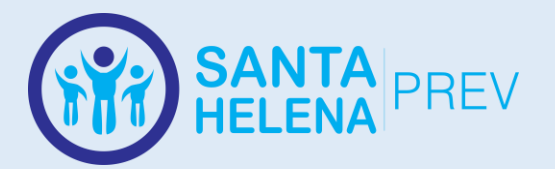

processo com antecedência de um mês, é necessária a inclusão da remuneração do servidor do mês atual. Apenas seguir as instruções a seguir caso a remuneração do mês atual não esteja cadastrada, ou se durante a geração da planilha de cálculo o sistema acuse faltar alguma remuneração;

- **SIPREV**>CADASTROS GERAIS>Cadastros Gerais>Beneficiários> Servidor;
- Inserir Nome do Servidor > Consultar > Alterar
- Acessar a aba Histórico Financeiro;
- **Selecionar** o vínculo;
- **Incluir**;
- Preencher: **Mês/Ano de Contribuição**, **Nº da Folha**: (Repetir mês e ano sem barra e sem espaço), **Compõe média de Benefício**: "Sim", e continuar preenchendo todas as outras remunerações e Bases de Cálculo.
- Salvar

#### **Passo 4 - EMITIR TABELA DE CÁLCULO DA MÉDIA**

Apenas para aposentadorias por idade, invalidez, compulsória e outras aposentadorias por média.

- **SIPREV** > Simulador de Aposentadoria;
- Inserir Nome do Servidor > Consultar > Simular > Salvar
- Após salvar a simulação aparecerá a opção de Tabela de Cálculo, clique nela.
- Marque todos os vínculos averbados do RGPS;
- Clique em Calcular;
- Caso não falte nenhuma informação basta acessar o botão que apareceu para imprimir e salvar a Tabela de Cálculo;
- Caso apareça a seguinte mensagem:

"Não pode gerar a tabela de cálculo porque falta(m) registro(s) de histórico(s) financeiro(s). Os registros de 13º não contam para o cálculo. Meses:(...)"

Neste caso, identifique as remunerações faltantes na CTC do INSS, as que se referirem ao período atual do vínculo do servidor com a Prefeitura/Câmara, devem ser cadastradas conforme "**Passo 3**" desse manual, já as remunerações relativas ao período averbado de outros vínculos anteriores devem ser cadastradas conforme o último tópico do "**Passo 2**". Assim que as remunerações de todos os períodos informados na mensagem de erro forem cadastradas basta salvar novamente a simulação para tentar novamente a Tabela de Cálculo da Média.

#### **Passo 5 - EMITIR REQUERIMENTO**

- **SIPREV** > Simulador de Aposentadoria;
- Inserir Nome do Servidor > Consultar . Simular;
- Após realizar e **salvar** a Simulação de Aposentadoria do Servidor, seguir os seguintes passo:

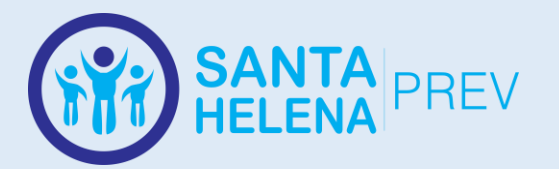

- Acessar: **SIPREV** > CADASTROS GERAIS > 3IT > Requerimentos > Benefícios;
- Pesquisar pelo CPF;
- Preencher apenas o tipo de aposentadoria, o Cargo/Órgão, Data de Entrada (atual);
- Marcar a regra escolhida pelo servidor;
- Salvar o requerimento e Imprimir:

#### **Passo 6 - ADICIONAR BENEFÍCIO**

Pré requisito para gerar a CTC da Aposentadoria do SANTAHELENAPREV.

- **SIPREV** > CADASTROS GERAIS > Cadastros Gerais > Beneficiários > Servidor;
- Inserir Nome do Servidor > Consultar > Alterar
- Acessar aba **Benefícios** no cadastro do servidor;
- **Incluir**;
- Preencher:
	- o Tipo do Benefício; (Verificar Simulação)
	- o N° do Processo;
	- o Nº do Benefício (Se já houver decreto emitido);
	- o Valor Atual;
	- o Data de Início;
	- o Data da Última atualização (repetir a data de Início);
	- o Concedido com Paridade: Sim/Não;
	- o Regime Instituidor: RPPS (sempre);
	- o Órgão (Repetir o mesmo órgão do vínculo funcional);
	- o Salvar;

#### **Passo 7 - EMITIR CTC PARA APOSENTADORIA DO SANTAHELENAPREV**

Apenas emitir depois que todos os vínculos da CTC do INSS (exceto o vínculo atual da prefeitura) estiverem cadastrados na tela Tempos de Aposentadoria do Cadastro do Servidor no SIPREV, conforme 2º passo desse manual.

- **SIPREV** > CADASTROS GERAIS;
- Acessar: 3IT > Processos > CTC Aposentadoria > Emissão de Certidão
- Pesquisar pelo CPF;
- Marcar Vínculo;
- Preencher Data de Admissão na Prefeitura;
- Origem das Informações: Dossiê da Prefeitura e CTC do INSS
- Gerar / Imprimir / Salvar;

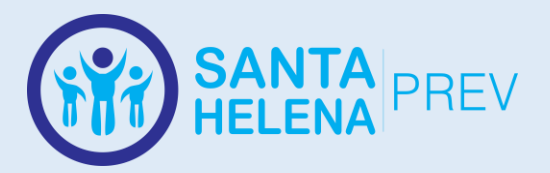

# <span id="page-20-0"></span>**PROCEDIMENTO PARA MONTAGEM DE PROCESSO DE APOSENTADORIAS ESPECIAL**

#### <span id="page-20-1"></span>**ETAPAS DO PROCESSO DE APOSENTADORIA ESPECIAL**

- **1. Requerimento** Emitido pelo SIPREV, conforme "**Manual 1"**;
- **2. PPP – Perfil Profissiográfico Previdenciário –** Solicitação do "PPP", que deve ser emitido pelo órgão competente da Prefeitura, ou Iniciativa Provada;
- **3. Laudo do PPP –** Agendamento de avaliação com Perito para análise do PPP;
- **4. Constatação –** Caso seja constatada a possibilidade de Aposentadoria Especial – seguir o processo:
- **5. Simulação** de Aposentadoria Emitido pelo SIPREV;
- **6. Dossiê** do Servidor Emitido pelo sistema Prodata, deve constar dados atualizados do servidor e afastamentos;
- **7. Ficha Funcional** do Servidor Emitido pelo Prodata;
- **8.** Últimos 3 **Contra-Cheques** do Servidor em relação à data de aposentadoria;
- **9. CTC - Certidão de Tempo de Contribuição - do INSS**.
- **10.**Cópias do **Decreto de Nomeação** do servidor na Prefeitura Municipal ou Câmara - encontrado na pasta de Dossiê do servidor no RH;
- **11.**Em caso de aposentadoria de Professores, cópia de todos os **atos que concederam progressões**, verticais, horizontais, **titularidades** e todos os **certificados** e **pareceres** que originaram os respectivos atos;
- **12.**Cópia dos **Documentos Pessoais** do servidor:
	- Obrigatórios: Identidade, CPF, Comprovante de endereço;
	- Desejáveis: Certidão de Casamento, Título de Eleitor;
- **13.**Cópia da **Carteira de Trabalho** do servidor, da página com foto, N° do PIS/PASEP, Qualificação Civil, de todos os **Contratos de Trabalho** e das páginas de **Observações** que contenham informações de Admissões e Exonerações de serviço público;
- **14.Certidão de Tempo de Contribuição do SANTAHELENAPREV** Emitido pelo SIPREV Conforme "**Manual 1**";
- **15.Tabela de Cálculo** da Média do Servidor Emitida pelo SIPREV conforme "Manual 1", apenas para aposentadorias pela média, verificar regra no requerimento ou simulação;
- **16.Parecer** da Assessoria Jurídica;
- **17.Decreto** que concede o benefício, assinado pelo Prefeito; (Conforme modelos nas pastas dos servidores no Dropbox)
- **18.Despacho** encaminhando para a Controladoria Geral do Município;
- **19.Parecer** emitido pela Controladoria Geral do Município;

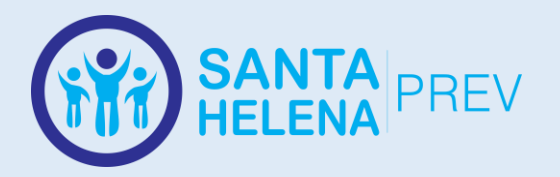

#### **Observações:**

- Todas as páginas enumeradas com carimbo de numeração e assinatura, no canto superior direito;
- Todo servidor aposentado deve ter uma pasta com os modelos de documentação do processo que deve ser criada dentro do caminho C:\Users\User\Dropbox\BENEFÍCIOS\BENEFICIO - APOSENTADORIA POR TEMPO DE CONTRIBUICAO E IDADE, os modelos podem ser duplicados e alterados a partir de uma pasta já existente;

#### <span id="page-21-0"></span>**ETAPAS DO PROCESSO DE APOSENTADORIAS VIA SISTEMA**

#### **Passo 1 - ATUALIZAR CADASTRO NO SIPREV**

- **SIPREV** > CADASTROS GERAIS > Cadastros Gerais > Beneficiários > Servidor;
- Inserir Nome do Servidor > Consultar > Alterar;
- Preencher dados faltantes (Evitar preenchimento automático) ;
- **SALVAR**

#### **Passo 2 - ADICIONAR TEMPOS DE APOSENTADORIA**

Necessário para que outros vínculos do servidor presentes na CTC do INSS, além do vínculo atual, apareçam na CTC da Aposentadoria do SANTAHELENAPREV.

- **SIPREV** > CADASTROS GERAIS > Cadastros Gerais > Beneficiários > Servidor;
- Inserir Nome do Servidor > Consultar > Alterar;
- Acessar aba "Tempos de Aposentadoria";
- Tempo De Contribuições RGPS **Incluir**
- Preencher dados da CTC e Salvar
- Depois de Salva a CTC, acessar novamente a opção "Tempo De Contribuições RGPS - **Incluir**" para adicionar todos os vínculos da CTC, até a última entrada do servidor no município. (Não lançar vínculos posteriores à última data de admissão do servidor na Prefeitura)
- Em caso de aposentadoria por **média**, acessar: "Registrar Remuneração - \$" e lançar todas as remunerações dos respectivos vínculos (a partir de 07/1994) de acordo com as informações da CTC;

#### **Passo 3 - ADICIONAR HISTÓRICO FINANCEIRO**

Apenas para aposentadorias por idade, invalidez, compulsória e outras aposentadorias por média. Em caso de estar montando o processo com antecedência de um mês, é necessária a inclusão da remuneração do servidor do mês atual. Apenas seguir as instruções a seguir

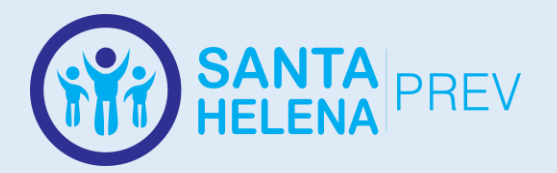

caso a remuneração do mês atual não esteja cadastrada, ou se durante a geração da planilha de cálculo o sistema acuse faltar alguma remuneração;

- **SIPREV**>CADASTROS GERAIS>Cadastros Gerais>Beneficiários> Servidor;
- Inserir Nome do Servidor > Consultar > Alterar
- Acessar a aba Histórico Financeiro;
- **Selecionar** o vínculo;
- **Incluir**;
- Preencher: **Mês/Ano de Contribuição**, **Nº da Folha**: (Repetir mês e ano sem barra e sem espaço), **Compõe média de Benefício**: "Sim", e continuar preenchendo todas as outras remunerações e Bases de Cálculo.
- Salvar

#### **Passo 4 - EMITIR TABELA DE CÁLCULO DA MÉDIA**

Apenas para aposentadorias por idade, invalidez, compulsória e outras aposentadorias por média.

- **SIPREV** > Simulador de Aposentadoria;
- Inserir Nome do Servidor > Consultar > Simular > Salvar
- Após salvar a simulação aparecerá a opção de Tabela de Cálculo, clique nela.
- Marque todos os vínculos averbados do RGPS;
- Clique em Calcular:
- Caso não falte nenhuma informação basta acessar o botão que apareceu para imprimir e salvar a Tabela de Cálculo;
- Caso apareça a seguinte mensagem:

"Não pode gerar a tabela de cálculo porque falta(m) registro(s) de histórico(s) financeiro(s). Os registros de 13º não contam para o cálculo. Meses:(...)"

Neste caso, identifique as remunerações faltantes na CTC do INSS, as que se referirem ao período atual do vínculo do servidor com a Prefeitura/Câmara, devem ser cadastradas conforme "**Passo 3**" desse manual, já as remunerações relativas ao período averbado de outros vínculos anteriores devem ser cadastradas conforme o último tópico do "**Passo 2**". Assim que as remunerações de todos os períodos informados na mensagem de erro forem cadastradas basta salvar novamente a simulação para tentar novamente a Tabela de Cálculo da Média.

#### **Passo 5 - EMITIR REQUERIMENTO**

- **SIPREV** > Simulador de Aposentadoria;
- Inserir Nome do Servidor > Consultar . Simular;
- Após realizar e **salvar** a Simulação de Aposentadoria do Servidor, seguir os seguintes passo:
- Acessar: **SIPREV** > CADASTROS GERAIS > 3IT > Requerimentos > Benefícios;

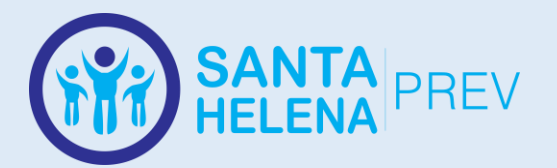

- Pesquisar pelo CPF;
- Preencher apenas o tipo de aposentadoria, o Cargo/Órgão, Data de Entrada (atual);
- Marcar a regra escolhida pelo servidor;
- Salvar o requerimento e Imprimir;

#### **Passo 6 - ADICIONAR BENEFÍCIO**

Pré requisito para gerar a CTC da Aposentadoria do SANTAHELENAPREV.

- **SIPREV** > CADASTROS GERAIS > Cadastros Gerais > Beneficiários > Servidor;
- Inserir Nome do Servidor > Consultar > Alterar
- Acessar aba **Benefícios** no cadastro do servidor;
- **Incluir**;
- Preencher:
	- o Tipo do Benefício; (Verificar Simulação)
	- o N° do Processo;
	- o Nº do Benefício (Se já houver decreto emitido);
	- o Valor Atual;
	- o Data de Início;
	- o Data da Última atualização (repetir a data de Início);
	- o Concedido com Paridade: Sim/Não;
	- o Regime Instituidor: RPPS (sempre);
	- o Órgão (Repetir o mesmo órgão do vínculo funcional);
	- o Salvar;

#### **Passo 7 - EMITIR CTC PARA APOSENTADORIA DO SANTAHELENAPREV**

Apenas emitir depois que todos os vínculos da CTC do INSS (exceto o vínculo atual da prefeitura) estiverem cadastrados na tela Tempos de Aposentadoria do Cadastro do Servidor no SIPREV, conforme 2º passo desse manual.

- **SIPREV** > CADASTROS GERAIS;
- Acessar: 3IT > Processos > CTC Aposentadoria > Emissão de Certidão
- Pesquisar pelo CPF;
- Marcar Vínculo:
- Preencher Data de Admissão na Prefeitura;
- Origem das Informações: Dossiê da Prefeitura e CTC do INSS
- Gerar / Imprimir / Salvar;

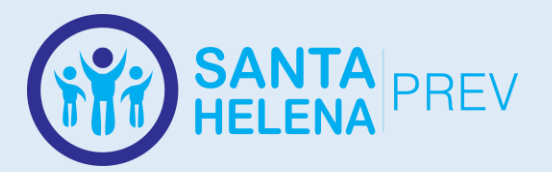

#### <span id="page-24-0"></span>**PROCEDIMENTO PARA MONTAGEM DE PROCESSO DE PENSÃO POR**

**MORTE**

#### **ETAPAS DO PROCESSO DE PENSÃO POR MORTE**

- <span id="page-24-1"></span>**1. Requerimento** - Emitido pelo SIPREV;
- **2. Certidão de Óbito**
- **3. Documentação dos Dependentes -** Certidão de Casamento, Certidão de Nascimento dos filhos menores de 21 anos ou não emancipados;
- **4. Dossiê** do Servidor Emitido pelo sistema Prodata, deve constar dados atualizados do servidor e afastamentos;
- **5. Ficha Funcional** do Servidor Emitido pelo Prodata;
- **6.** Últimos 3 **Contra-Cheques** do Servidor em relação à data de falecimento;
- **7.** Cópias do **Decreto de Nomeação** do servidor na Prefeitura Municipal ou Câmara - encontrado na pasta de Dossiê do servidor no RH;
- **8.** Em caso de Professores, cópia de todos os **atos que concederam progressões**, verticais, horizontais, **titularidades** e todos os **certificados** que originaram os respectivos atos;
- **9.** Cópia dos **Documentos Pessoais** do servidor:
	- Obrigatórios: Identidade, CPF, Comprovante de endereço;
	- Desejáveis: Certidão de Casamento, Título de Eleitor;
- **10.**Cópia da **Carteira de Trabalho** do servidor, da página com foto, N° do PIS/PASEP, Qualificação Civil, de todos os **Contratos de Trabalho** e das páginas de **Observações** que contenham informações de Admissões e Exonerações de serviço público;
- **11.Parecer** da Assessoria Jurídica;
- **12.Decreto** que concede o benefício, assinado pelo Prefeito; (Conforme modelos nas pastas dos servidores no Dropbox)
- **13.Despacho** encaminhando para a Controladoria Geral do Município;
- **14.Parecer** emitido pela Controladoria Geral do Município;

#### **Observações:**

- Todas as páginas enumeradas com carimbo de numeração e assinatura, no canto superior direito;
- Todo beneficiário aposentado deve ter uma pasta com os modelos de documentação do processo que deve ser criada dentro do caminho C:\Users\User\Dropbox\BENEFÍCIOS\BENEFICIO - PENSÃO POR MORTE, os modelos podem ser duplicados e alterados a partir de uma pasta já existente;

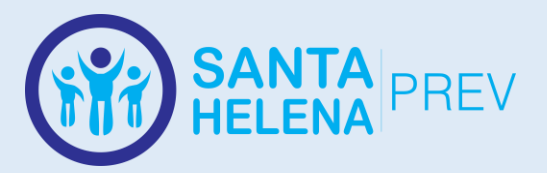

#### <span id="page-25-0"></span>**ETAPAS DO PROCESSO DE PENSÃO VIA SISTEMA**

#### **Passo 1 - ATUALIZAR CADASTRO NO SIPREV**

- **SIPREV** > CADASTROS GERAIS > Cadastros Gerais > Beneficiários > Servidor;
- Inserir Nome do Servidor > Consultar > Alterar;
- Preencher dados faltantes (Evitar preenchimento automático) ;
- **SALVAR**

#### **Passo 2 – ATUALIZAR CADASTRO DO DEPENDENTE**

- **SIPREV** > CADASTROS GERAIS > Cadastros Gerais > Beneficiários > Servidor;
- Inserir Nome do Servidor > Consultar > Alterar>Dependentes
	- o Caso o dependente já esteja cadastrado, alterar e atualizar dados;
		- o Caso o dependente não esteja cadastrado, incluir, preencher dados essenciais e salvar;
- **SALVAR;**

#### **Passo 2 - EMITIR REQUERIMENTO**

- Acessar: **SIPREV** > CADASTROS GERAIS > 3IT > Requerimentos > Benefícios;
- Pesquisar pelo CPF;
- Preencher dados essenciais solicitados pelo sistema;
- Selecionar dependentes
- Salvar o requerimento e Imprimir;

#### **Passo 3 - ADICIONAR BENEFÍCIO**

#### **SIPREV** > CADASTROS GERAIS > Cadastros Gerais >

Beneficiários > Servidor;

- Inserir Nome do Servidor > Consultar > Alterar
- Acessar aba **Benefícios** no cadastro do servidor;
- **Incluir**;
- Preencher:
	- o Tipo do Benefício; (Verificar Simulação)
	- o N° do Processo;
	- o Nº do Benefício (Se já houver decreto emitido);
	- o Valor Atual;
	- o Data de Início;
	- o Data da Última atualização (repetir a data de Início);
	- o Concedido com Paridade: Sim/Não;
	- o Regime Instituidor: RPPS (sempre);
	- o Órgão (Repetir o mesmo órgão do vínculo funcional);
	- o Salvar;

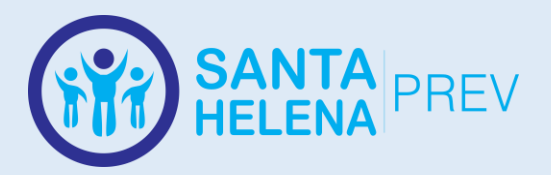

#### <span id="page-26-0"></span>**PROCEDIMENTO PARA MONTAGEM DE PROCESSO DE REVISÃO DE APOSENTADORIAS**

#### <span id="page-26-1"></span>**ETAPAS DO PROCESSO DE REVISÃO DE APOSENTADORIA**

- **1. Requerimento** Emitido pelo SIPREV, no caminho 3IT>Requerimentos> Diversos / Preencher CPF do segurado/Preencher motivo e justificativa da Revisão/ Salvar;
- **2. Cópia Integral do Processo Original de Concessão do Benefício;**
- **3. Parecer** da Assessoria Jurídica;
- **4. Alterações Necessárias –** Caso seja necessária alguma alteração, identificada no parecer Jurídico, nos documentos originais do processo, basta consultar os passos anteriores no Processo da Aposentadoria correspondente, deste manual;
- **5. Decreto** que faz as alterações necessárias no Benefício Original, como alteração de regra, revogação e outros; (Conforme modelos nas pastas dos servidores no Dropbox)
- **6. Despacho** encaminhando para a Controladoria Geral do Município;
- **7. Parecer** emitido pela Controladoria Geral do Município;
- **8. Envio do processo integral ao TCM**

#### **Observações:**

- Todas as páginas enumeradas com carimbo de numeração e assinatura, no canto superior direito;
- Todo servidor aposentado deve ter uma pasta com os modelos de documentação do processo que deve ser criada dentro do caminho C:\Users\User\Dropbox\BENEFÍCIOS\BENEFICIO - APOSENTADORIA POR TEMPO DE CONTRIBUICAO E IDADE, os modelos podem ser duplicados e alterados a partir de uma pasta já existente;

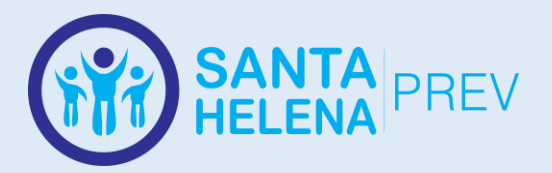

#### <span id="page-27-0"></span>**PROCEDIMENTO PARA MONTAGEM DE PROCESSO DE REVISÃO DE**

**PENSÃO**

#### **ETAPAS DO PROCESSO DE REVISÃO DE PENSÃO**

- <span id="page-27-1"></span>**1. Requerimento** - Emitido pelo SIPREV, no caminho 3IT>Requerimentos> Diversos / Preencher CPF do segurado/Preencher motivo e justificativa da Revisão/ Salvar;
- **2. Cópia Integral do Processo Original de Concessão do Benefício;**
- **3. Parecer** da Assessoria Jurídica;
- **4. Alterações Necessárias –** Caso seja necessária alguma alteração, identificada no parecer Jurídico, nos documentos originais do processo, basta consultar os passos anteriores no Processo da Aposentadoria correspondente, deste manual;
- **5. Decreto** que faz as alterações necessárias no Benefício Original, como alteração de regra, revogação e outros; (Conforme modelos nas pastas dos servidores no Dropbox)
- **6. Despacho** encaminhando para a Controladoria Geral do Município;
- **7. Parecer** emitido pela Controladoria Geral do Município;
- **8. Envio do processo integral ao TCM**

#### **Observações:**

- Todas as páginas enumeradas com carimbo de numeração e assinatura, no canto superior direito;
- Todo servidor aposentado deve ter uma pasta com os modelos de documentação do processo que deve ser criada dentro do caminho C:\Users\User\Dropbox\BENEFÍCIOS\BENEFICIO - APOSENTADORIA POR TEMPO DE CONTRIBUICAO E IDADE, os modelos podem ser duplicados e alterados a partir de uma pasta já existente;

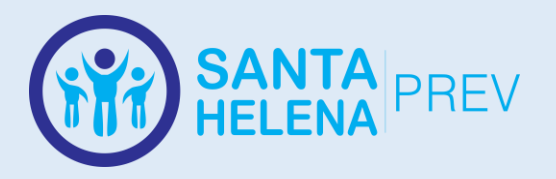

# <span id="page-28-0"></span>**OPERACIONALIZAÇÃO DE PROTOCOLOS DIVERSOS NO SISTEMA PRODATA**

### **PROTOCOLO**

<span id="page-28-1"></span>Utilizado para recebimento de CTC, Processos de Compras, Emissão de Guias de Recolhimento e outros.

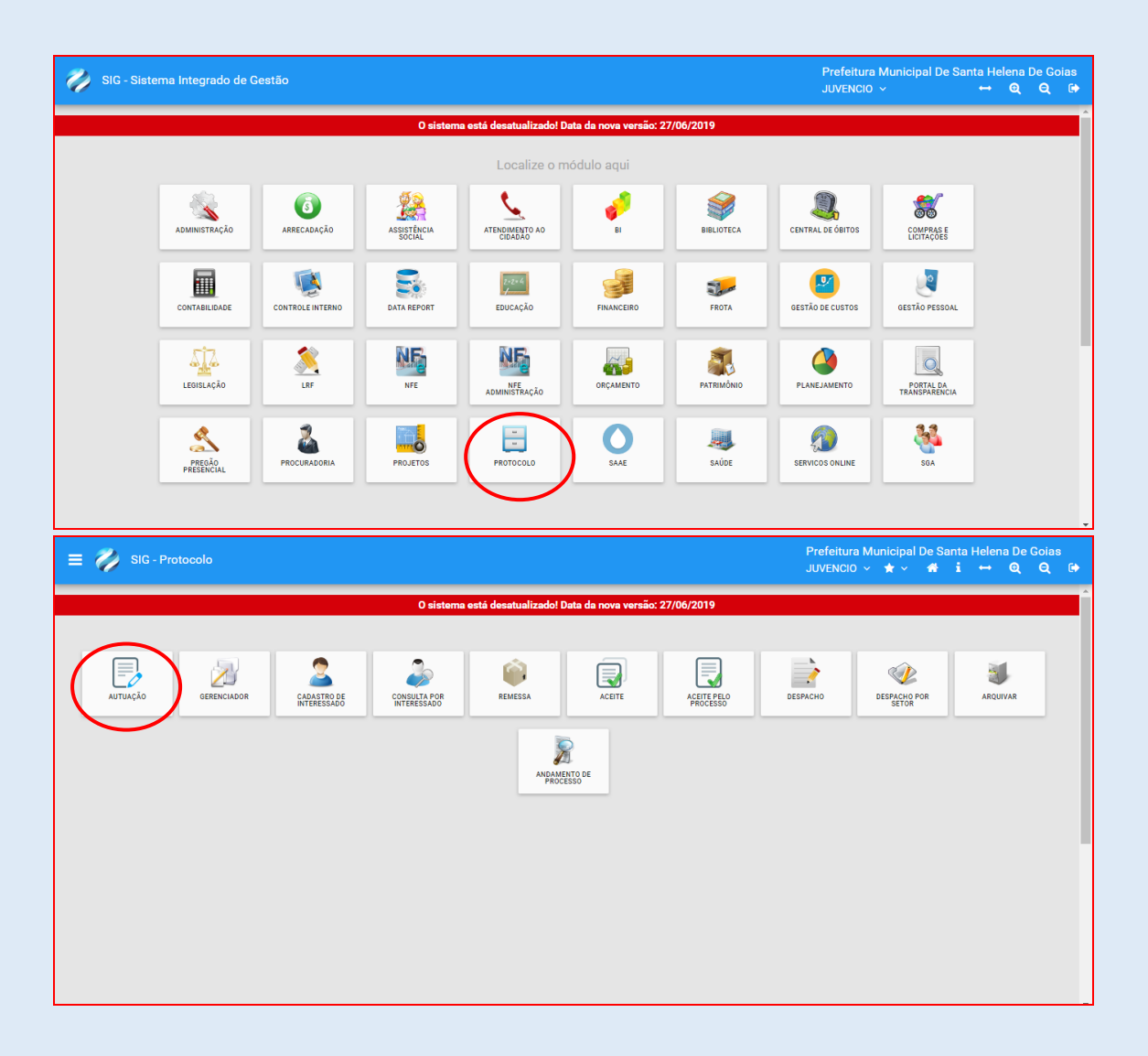

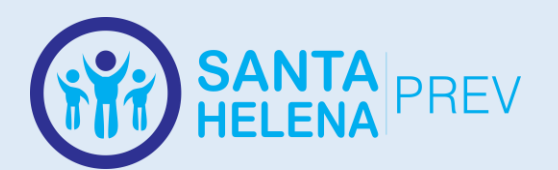

 $\Theta$  Etiqueta

e Comprovante

 $C/C$  fiscal Requerimento

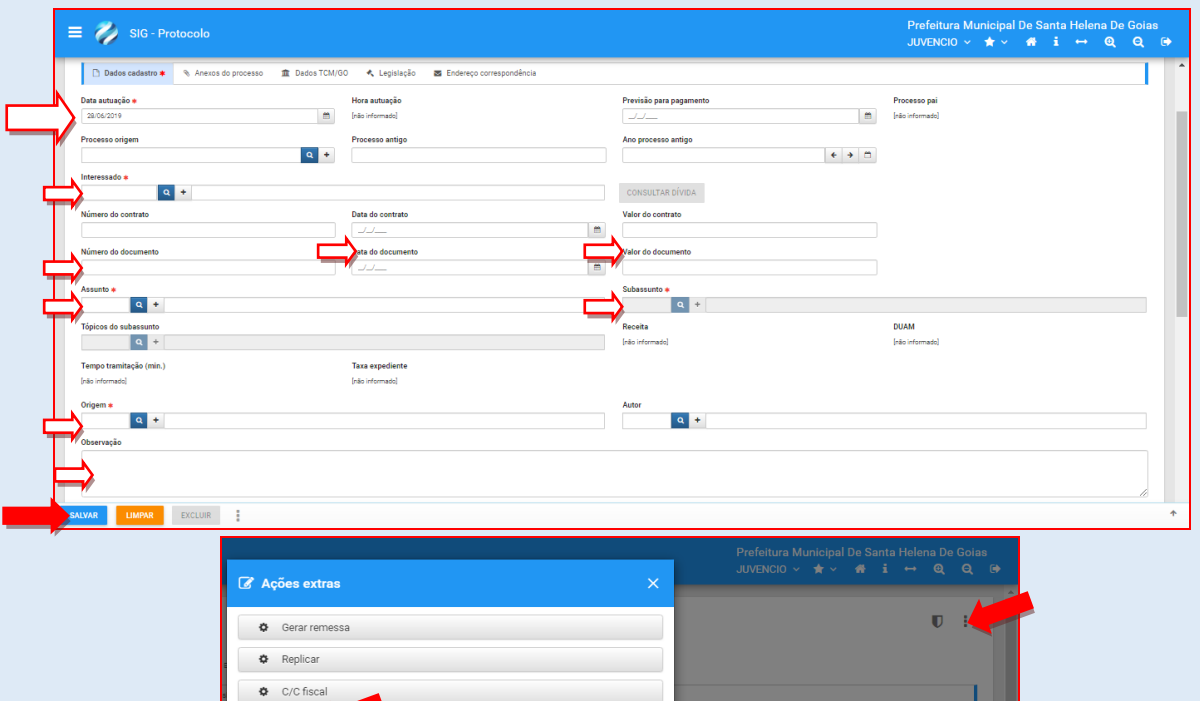

# Fazer remessa para outro departamento:

Processo pai<br>
and (his informado)

 $\blacksquare$ 

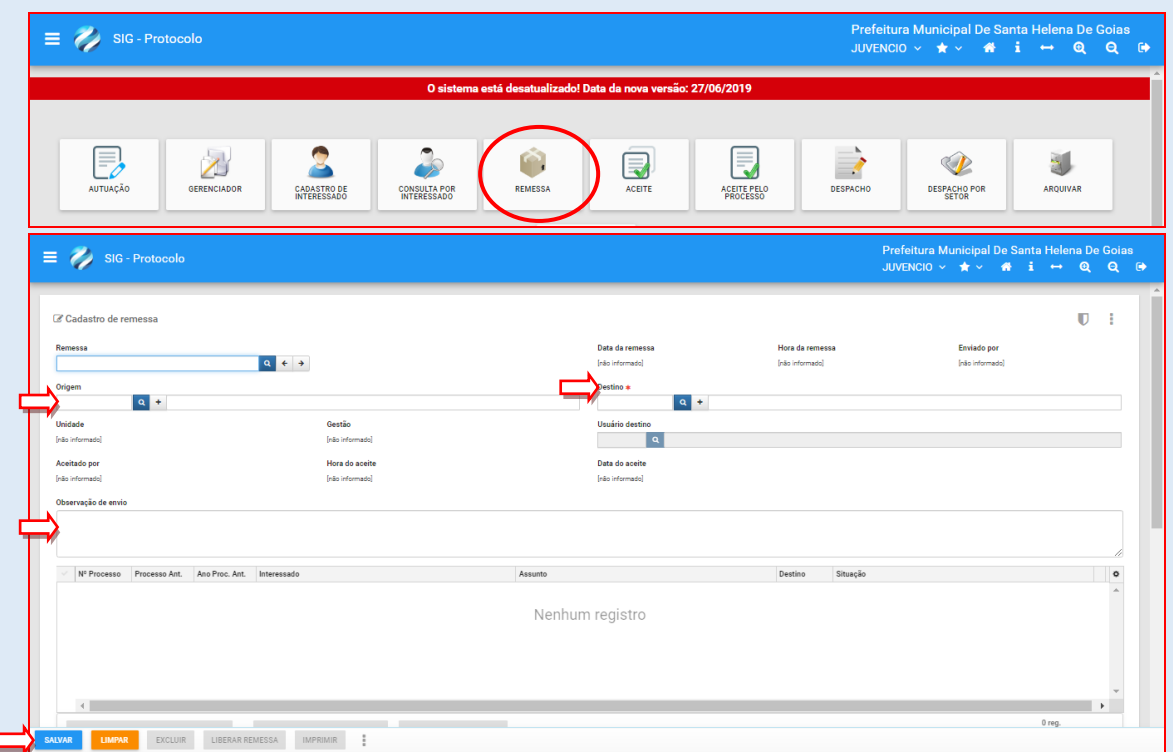

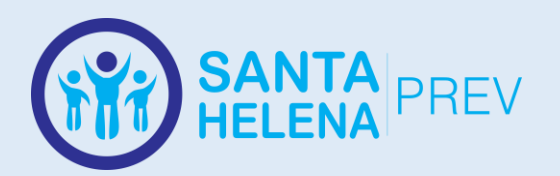

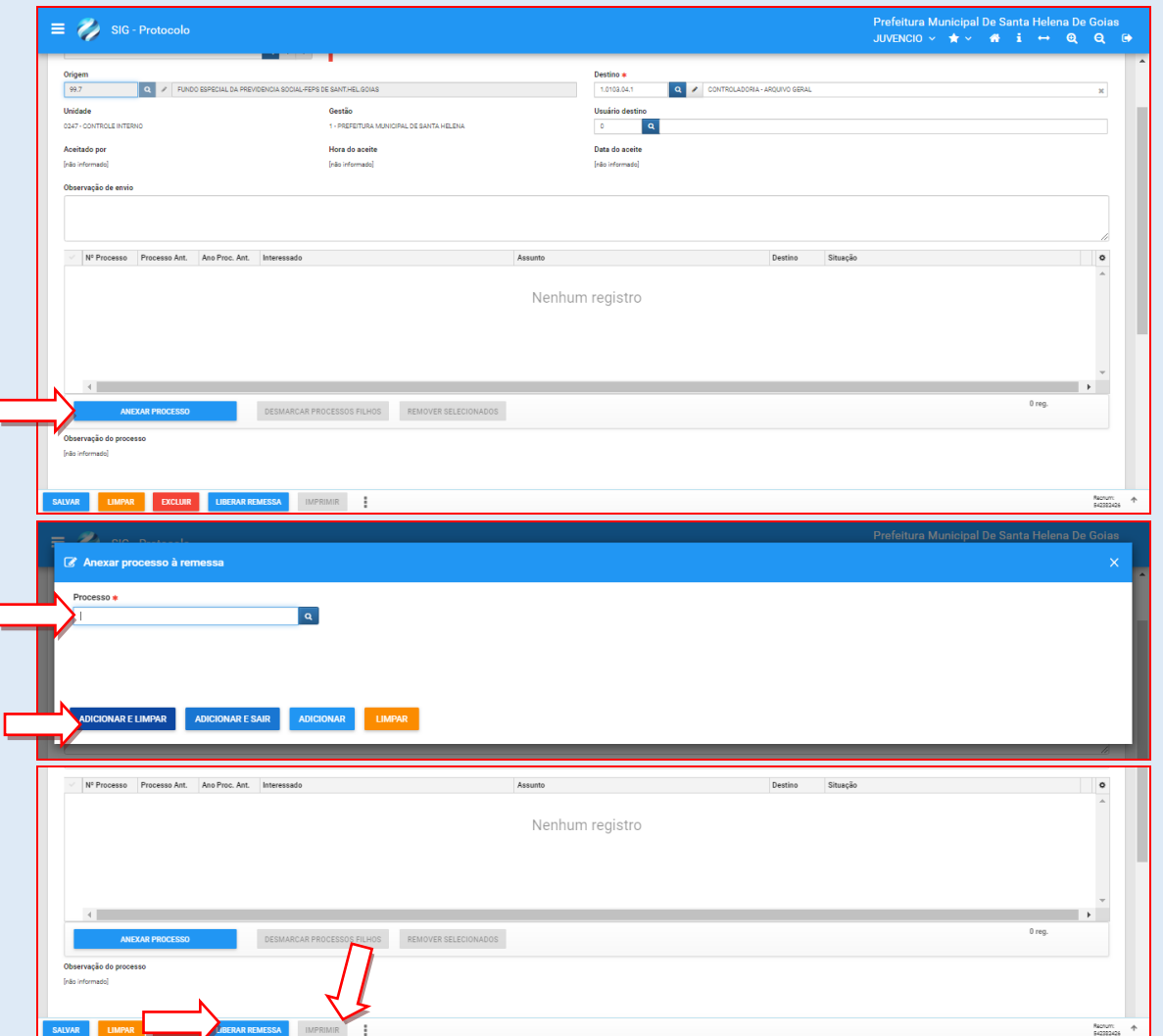

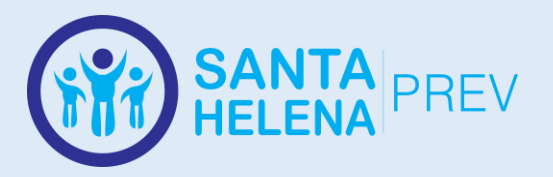

# <span id="page-31-0"></span>**CADASTRO DE APOSENTADORIAS NO SISTEMA DE FOLHA DE PAGAMENTO**

Após a montagem do processo de aposentadoria e emissão do decreto, o benefício deve ser cadastrado no sistema de gestão de Folha de Pagamento, Prodata.

Link de Acesso:<http://192.168.7.2:8080/sig/app.html#/menu>

# <span id="page-31-1"></span>**OPERACIONALIZAÇÃO DE APOSENTADORIAS NO PRODATA**

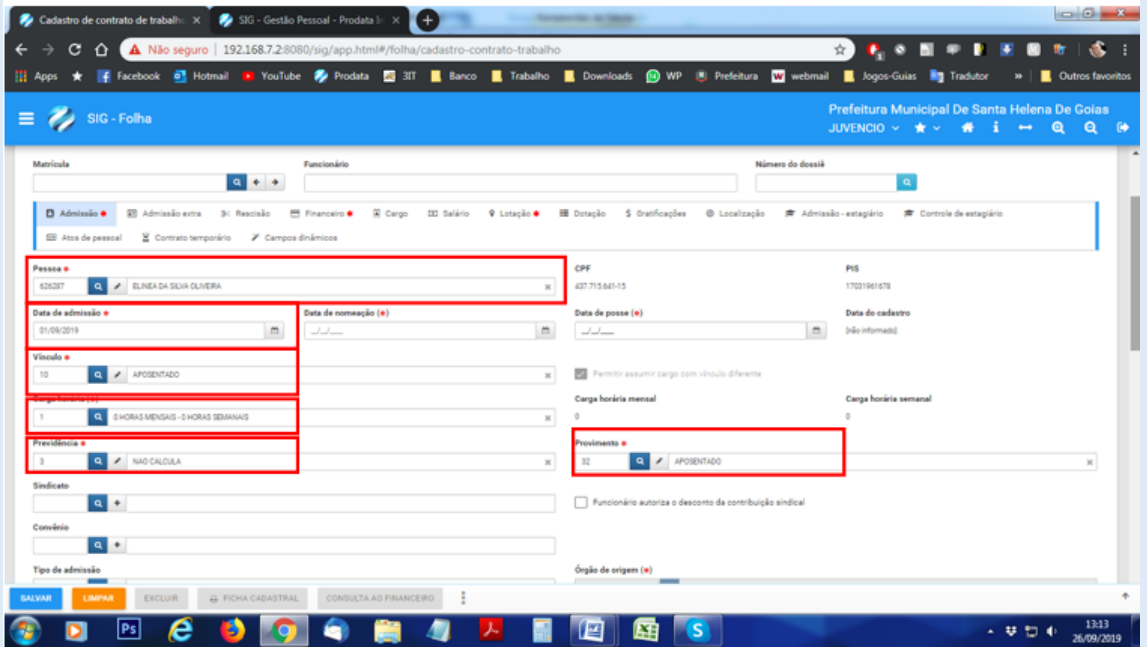

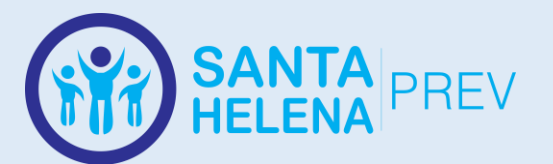

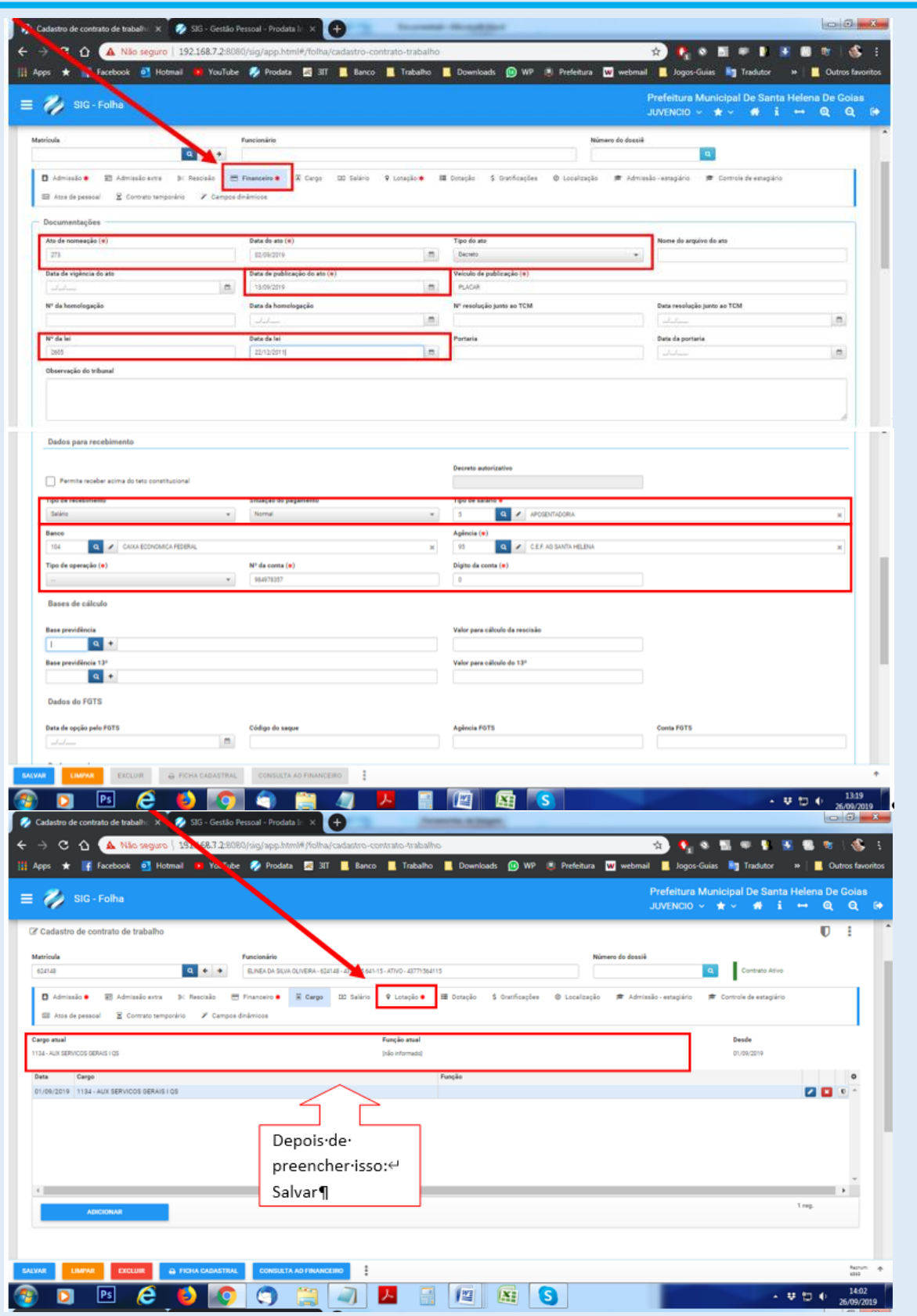

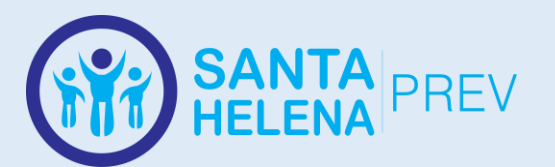

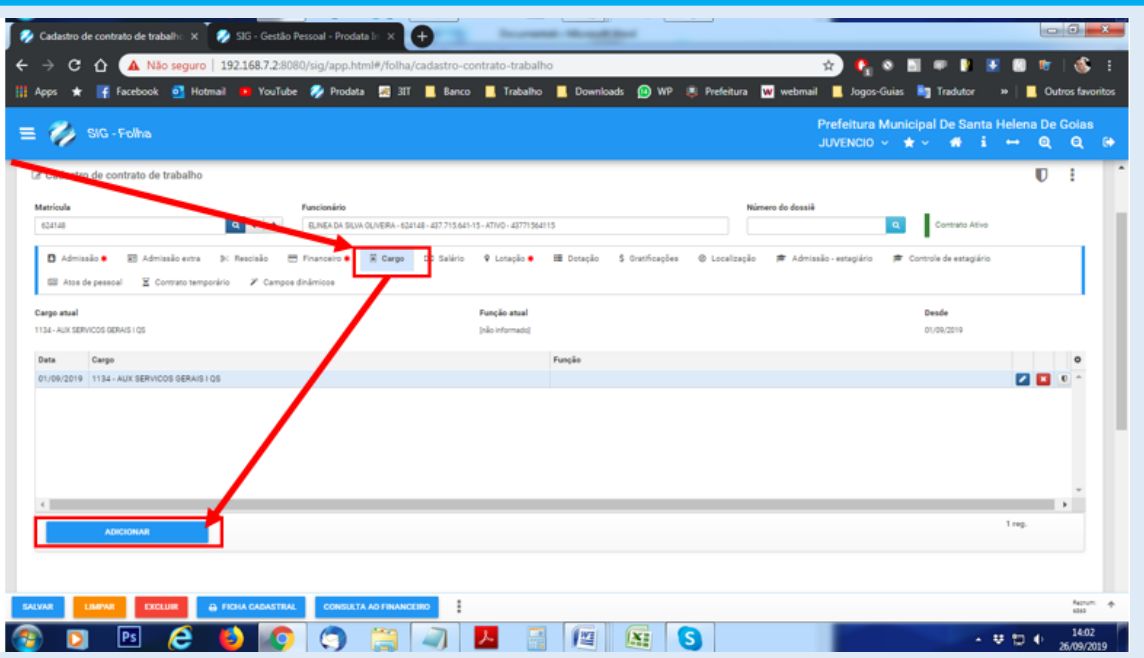

Adicionar:

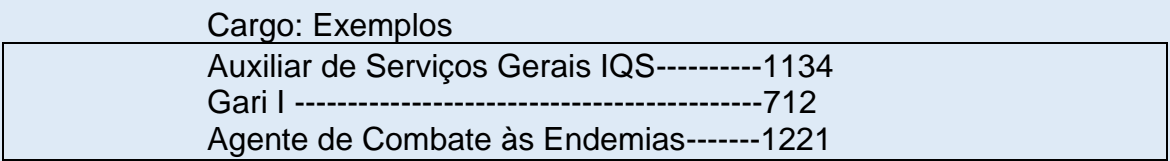

# Preencher a data e **SALVAR E SAIR**

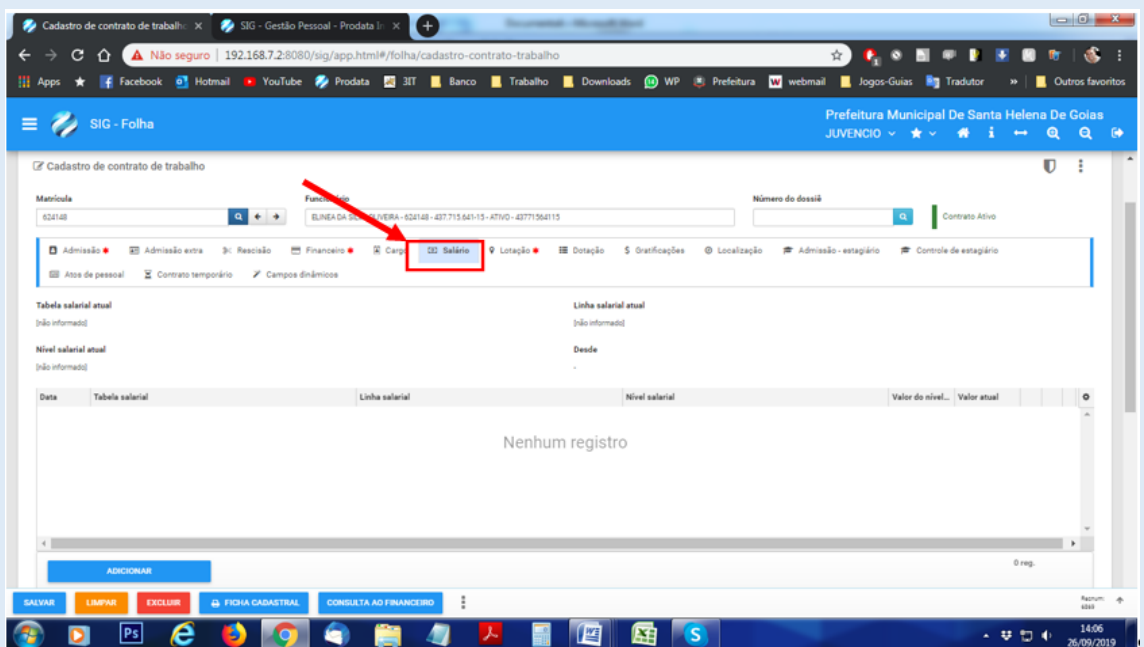

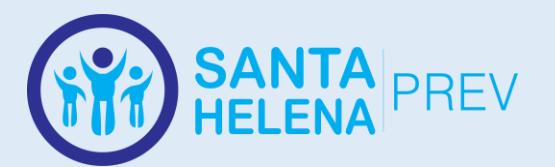

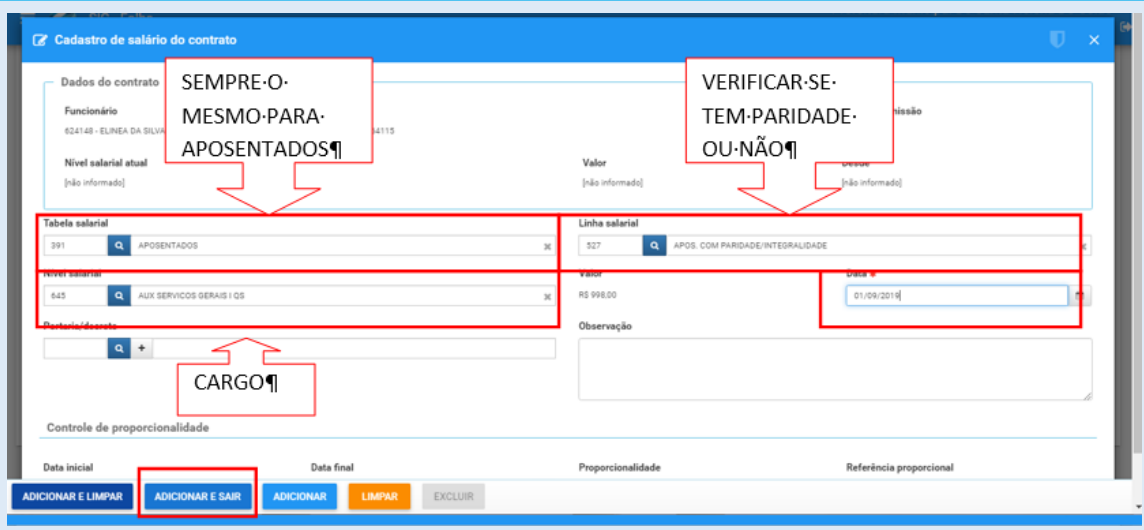

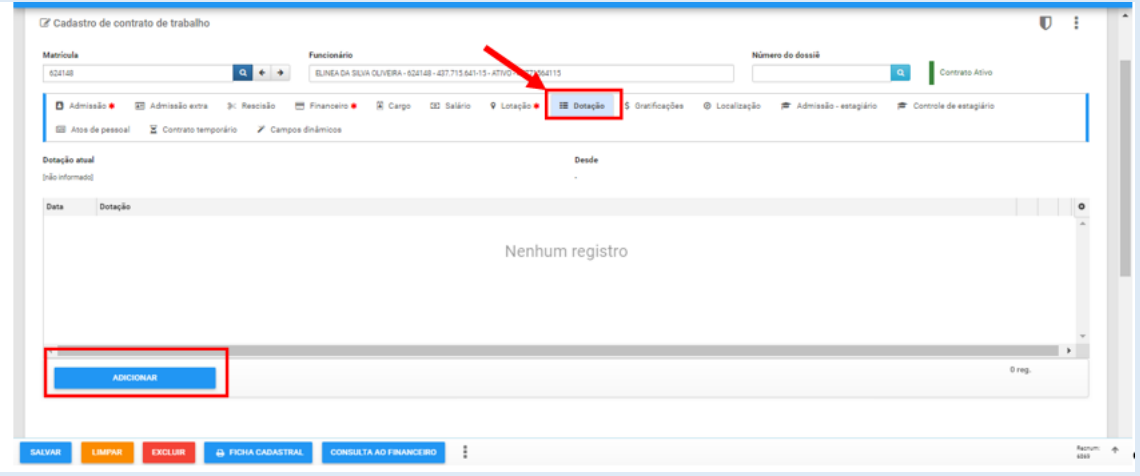

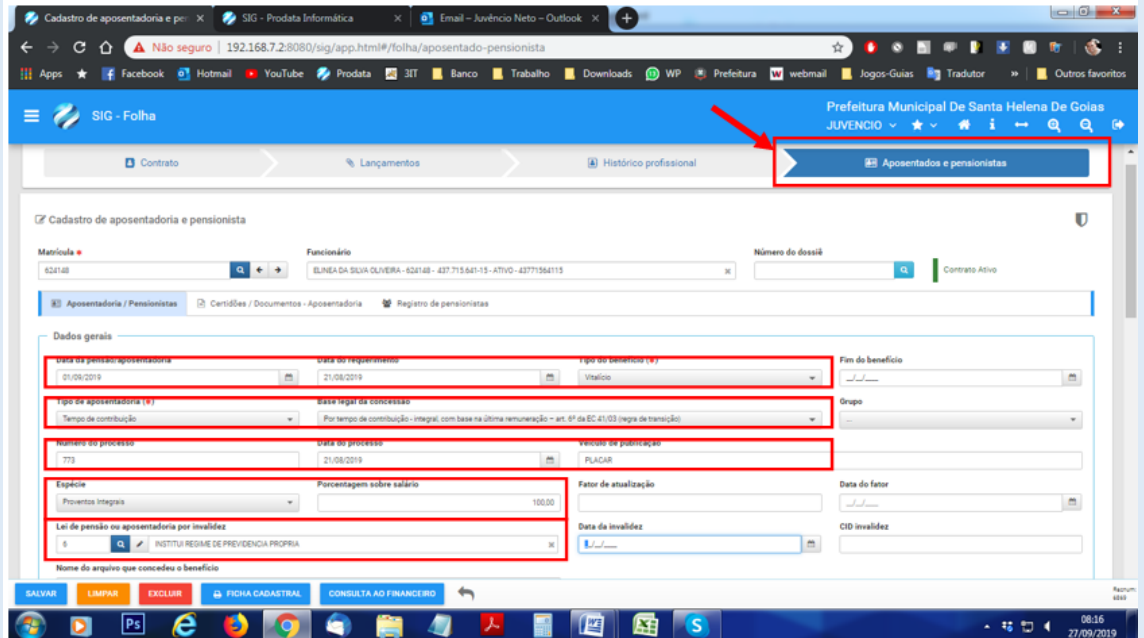

Após finalização, basta salvar e encaminhar para cálculo

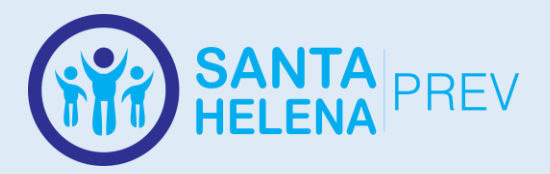

# **1. GESTÃO DE FOLHA DE PAGAMENTO DE BENEFÍCIOS PREVIDENCIÁRIOS**

A Gestão da Folha de Pagamento dos Benefícios Previdenciários, engloba todas as etapas que estão ligadas ao cadastro, lançamento, cálculo e pagamento dos benefícios já concedidos pelo instituto.

Os servidores do instituto deverão se atentar inicialmente ao manual e mapeamento de Concessão de Benefícios, utilizando a respectiva regra e tipo de benefício, e por fim, quando o beneficiário for encaminhado à Folha de Pagamento, deverá utilizar este mapeamento, que delimitará as etapas sistêmicas para ambos os benefícios, tanto Aposentadoras quanto Pensões.

#### **ETAPA INICIAL**

A etapa inicial desse processo engloba as fases de cadastro no sistema de Gestão de Benefícios Previdenciários, que irá fornecer documentos importantes para o cálculo do benefício e criar a base de dados geral de Informações Previdenciárias.

Todos os passos a seguir deverão ser realizados no Sistema de Gestão de Benefícios Previdenciários do Instituto de Previdência:

**Passo 1 - ATUALIZAR CADASTRO DO SERVIDOR Passo 2 - ADICIONAR TEMPOS DE APOSENTADORIA Passo 3 - ADICIONAR HISTÓRICO FINANCEIRO Passo 4 - EMITIR TABELA DE CÁLCULO DA MÉDIA Passo 5 - EMITIR REQUERIMENTO DE BENEFÍCIO Passo 6 - ADICIONAR BENEFÍCIO AO CADASTRO DO SERVIDOR**

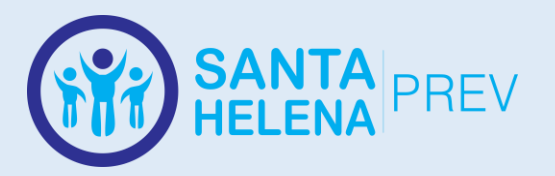

Os passos descritos nesta etapa englobam desde o momento do atendimento do servidor onde é apresentado o relatório de Simulação e Planilha de Cálculo da Média de Valor de Benefício, até o momento em que o Benefício é concedido e deverá ser adicionado no Sistema de Gestão Previdenciária

#### **ETAPA INTERMEDIÁRIA – NOVOS BENEFICIÁRIOS**

Nesta parte da etapa intermediária ocorrem os lançamentos para cadastro de benefício e informações financeiras do beneficiário no sistema de Folha de Pagamento.

**Passo 7 – CADASTRAR/ATUALIZAR DADOS PESSOAIS DO BENEFICIÁRIO NO SISTEMA DE FOLHA DE PAGAMENTO**

**Passo 8 – CRIAR NÍVEL SALARIAL VINCULADO À RESPECTIVA LINHA DE BENEFICIO E TABELA SALARIAL, CONFORME REGRA DE CÁLCULO DO BENEFÍCIO DESCRITA NO DECRETO DE CONCESSÃO DE BENEFÍCIO**

**Passo 9 – CADASTRAR BENEFICIO DO SEGURADO, VINCULADO AO CADASTRO PESSOAL**

**Passo 10 – EXECUTAR CÁLCULO DA FOLHA DE PAGAMENTO INDIVIDUAL DO NOVO BENEFICIÁRIO E CONFERIR O VALOR**

#### **ETAPA INTERMEDIÁRIA – GERAL**

Na etapa intermediária, fase geral, ocorrem os procedimentos gerais que englobam o cálculo da Folha de Pagamento de todos os beneficiários do mês.

**Passo 11 – EXPORTAR DADOS DE CONSIGNAÇÕES DE SISTEMA DE GESTÃO DE CONSIGNADOS;**

**Passo 12 – VERIFICAR BENEFICIÁRIOS FALECIDOS, E CASO HOUVER REALIZAR O ENCERRAMENTO DO BENEFÍCIO;**

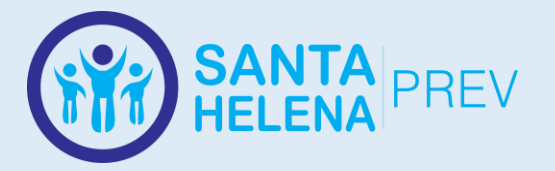

**Passo 13 – VERIFICAR JUNTO AO RECURSOS HUMANOS DO PODER EXECUTIVO E LEGISLATIVO SE HOUVERAM REAJUSTES SALARIAIS;**

**Passo 14 – CASO TENHAM OCORRIDO REAJUSTES SALARIAIS, ESTES DEVEM SER LANÇADOS CONFORME LEGISLAÇÃO, NAS TABELAS DOS RESPECTIVOS SERVIDORES QUE TIVEREM DIREITO DE ACORDO COM A REGRA;**

**Passo 15 – EXECUTAR O CÁLCULO GERAL DA FOLHA NO SISTEMA;**

**Passo 16 – REALIZAM A CONFERÊNCIA DOS VALORES DE BENEFÍCIO DA FOLHA DE PAGAMENTO, A GESTORA DO RPPS E O DIRETOR FINANCEIRO;**

**Passo 17 – EM CASO INCOSISTÊNCIAS, O DIRETOR FINANCEIRO REALIZARÁ A CORREÇÃO E IRÁ RETORNAR PARA A ETAPA DE CONFERÊNCIA;**

**Passo 18 – BLOQUEIO DA FOLHA DE PAGAMENTO;**

#### **ETAPA FINAL**

Na etapa final, após o bloqueio da Folha de Pagamento, serão realizados os últimos procedimentos ligados à folha de pagamento de benefícios previdenciários.

**Passo 19 – EMPENHO: IMPORTAÇÃO DA FOLHA DE PAGAMENTO PARA A CONTABILIDADE;**

**Passo 20 – LIQUIDAÇÃO E PAGAMENTO – DIRETORIA FINANCEIRA EFETUARÁ O PAGAMENTO DOS BENEFÍCIOS COM A AUTORIZAÇÃO DA GESTORA;**

**Passo 21 – IMPORTAÇÃO DE DADOS DA FOLHA PARA ÓRGÃOS FISCALIZADORES:**

- COLARE PESSOAL TCM GO;
- E-SOCIAL MINISTÉRIO DA ECONOMIA;
- OUTROS;

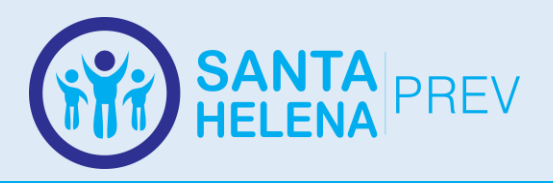

# **FLUXOGRAMA - GESTÃO DE FOLHA DE PAGAMENTO DE BENEFÍCIOS PREVIDENCIÁRIOS**

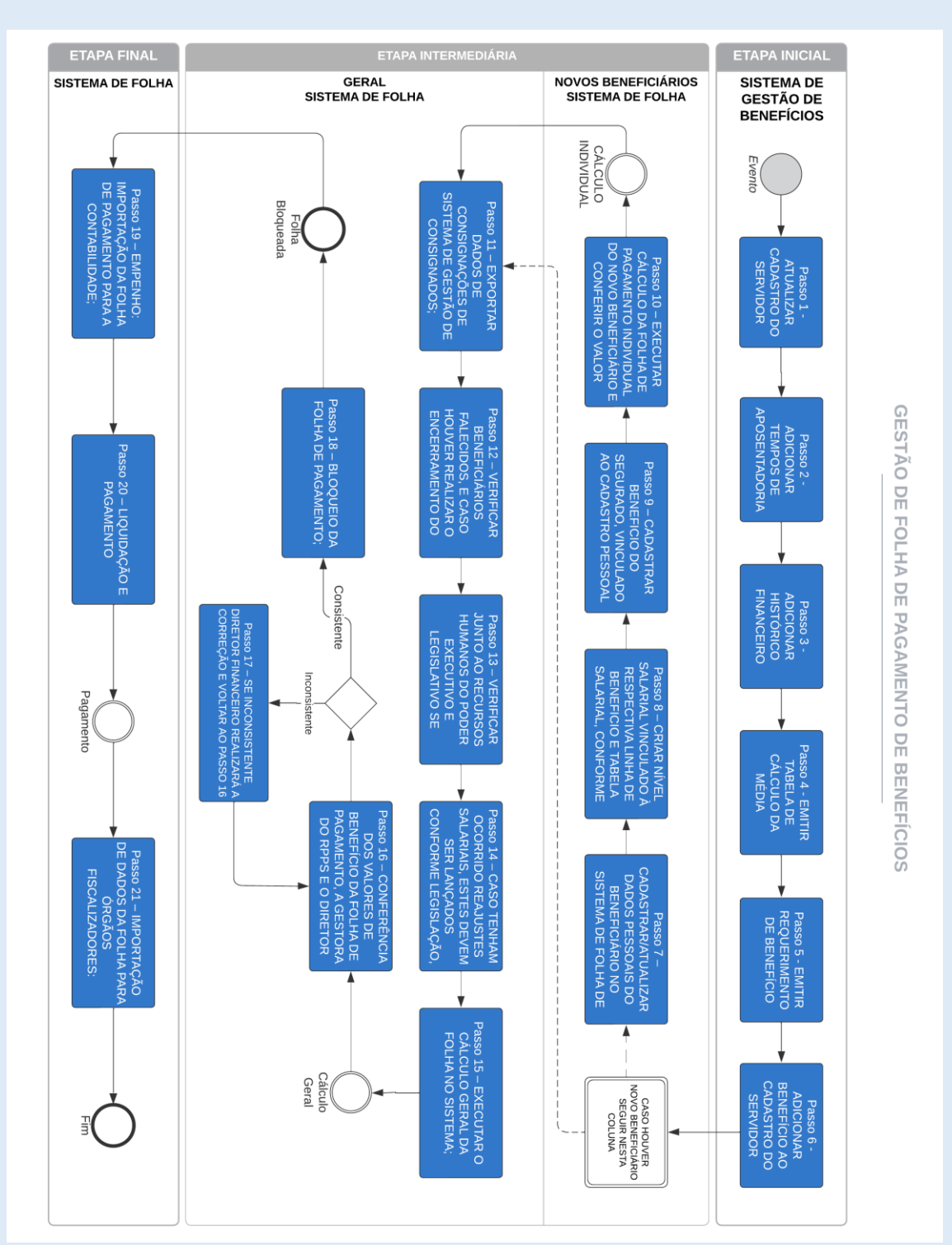